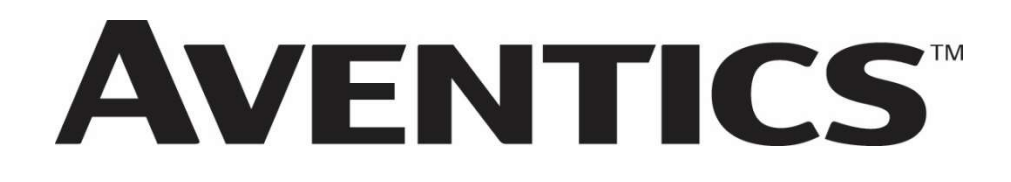

580 Series DeviceNet<sup>™</sup> Technical Manual

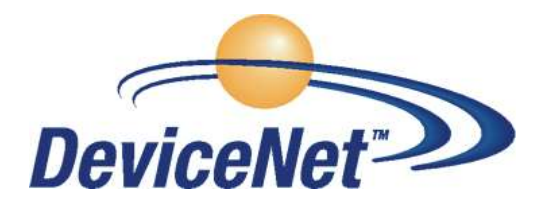

DeviceNet.

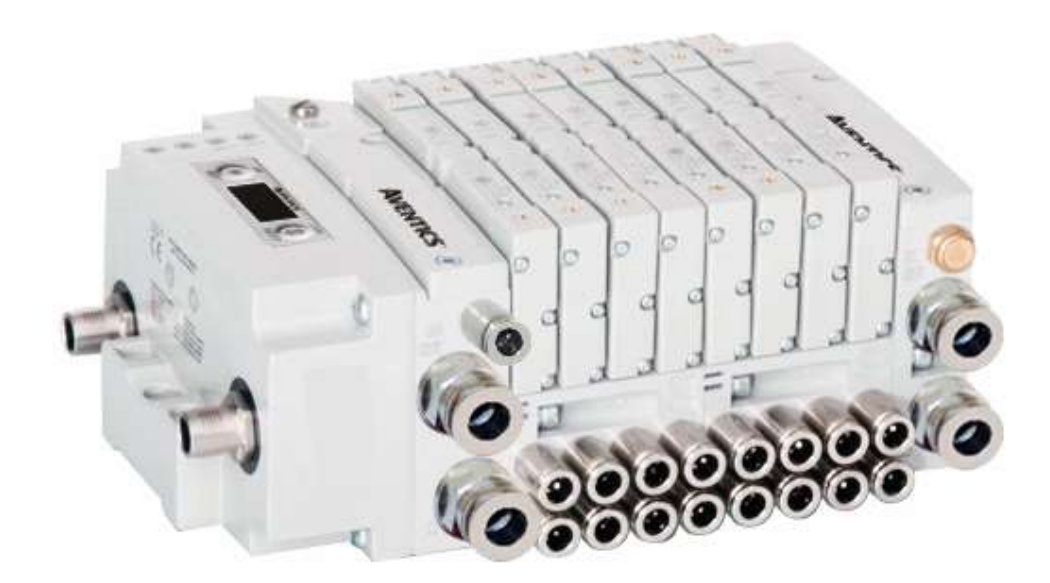

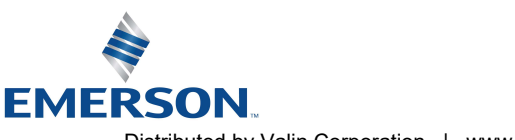

# **AVENTICS** 580 Series DeviceNet™ Technical Manual

# Conditions for use of this product

(1) AVENTICS Manifold ("the PRODUCT") shall be used in conditions;

i) Where any problem, fault or failure occurring in the PRODUCT, if any, shall not lead to any major or serious accident.

ii) Where the backup and fail-safe function are systematically or automatically provided outside of the PRODUCT for the case of any problem, fault or failure occurring in the PRODUCT.

(2) The PRODUCT has been designed and manufactured for the purpose of being used in general industries.

ASCO L.P. shall have no responsibility or liability including but not limited to any and all responsibility or liability based on contract, warranty, tort, product liability for any injury or death to persons, loss or damage to property caused by the product that are operated or used in application not intended or excluded by instructions, precautions or warnings contained in AVENTICS Technical, User, Instruction, Safety manuals or bulletins.

# Safety precautions

Before using this product, please read this manual and the relevant manuals carefully and pay attention to safety and product application. The following symbols are used in the manual to identify important safety, installation and application information.

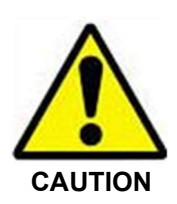

Caution symbol indicates a possible hazard which may cause injury or equipment damage.

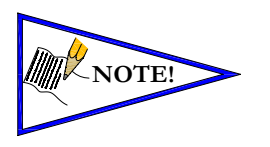

Note symbol indicates important information regarding equipment installation and setup.

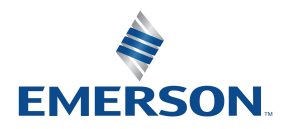

TD580DNTM1-3EN 02/22 Subject to change without notice

#### [www.AVENTICS.com](https://www.AVENTICS.com)

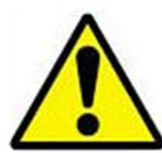

# Electrical installation and operational guidelines

### CAUTION

- To be connected to Class 2 power source only.
- All AVENTICS communication nodes should be grounded during the installation process. These grounding guidelines can be found in National Electrical code IEC 60204-1 or EN 60204-1.
- All AVENTICS 580 Electronics Products to be installed or wired in accordance with AVENTICS' published instructions and applicable electrical codes.
- MULTIPLE CLASS 2 POWER SOURCES: When interconnects, class 2 sources shall be Listed and rated suitable for parallel interconnection.
- Sources shall be Listed and rated suitable for parallel interconnection.
- CLASS 2 WIRING: All field wiring shall be suitable for Class 1, Electric Light and Power, or Class 2, 3 wirings are routed separately and secured to maintain separation between 1) Class 2 wiring and all other class wiring, and 2) Limited energy circuit conductors from unlimited energy circuit conductors.
- Class 2 Device Wiring Only Do Not Reclassify and Install as Class 1, 3 or Power and Lighting Wiring.
- When using molded connector power cables, Do Not rely on wire colors for Pin-Out. Always use pin number references.
- Wire connections shall be rated suitable for the wire size (lead and building wiring) employed.
- MULTIPLE CLASS 2 POWER SOURCES: When interconnects, class 2 sources shall be Listed and rated suitable for parallel interconnection.
- Sources shall be Listed and rated suitable for parallel interconnection.

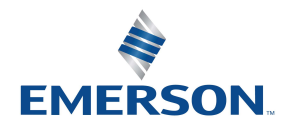

TD580DNTM1-3EN 02/22 Subject to change without notice

# **Table of Contents**

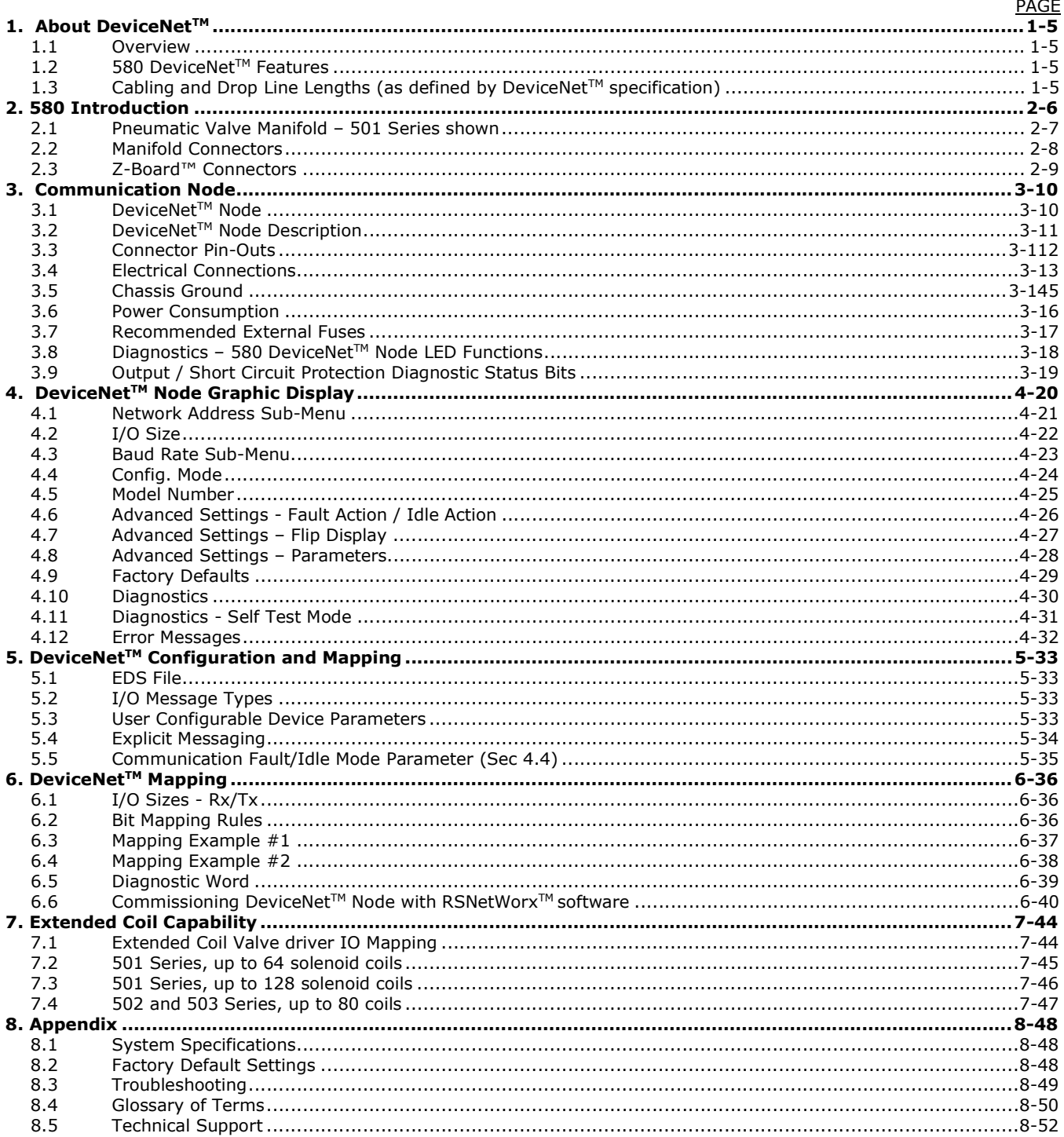

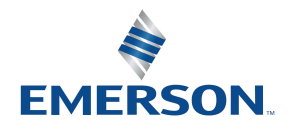

TD580DNTM1-3EN 02/22 Subject to change without notice

# 1. About DeviceNet™

### 1.1 Overview

DeviceNet<sup>™</sup> is a serial communication protocol used to network industrial devices to eliminate labor intensive and expensive point to point wiring schemes. It is based on the CAN (Controller Area Network) protocol. Allen Bradley originally developed DeviceNet<sup>™</sup>, but it is now supported by a multitude of manufacturers.

The ODVA<sup>™</sup> (Open DeviceNet Vendor Association) is an independent organization that governs the DeviceNet<sup>™</sup> specification and oversees conformance testing for products, which will be used in a DeviceNet™ system.

DeviceNet<sup>™</sup> uses a powered 4-wire (plus shield) network and can have up to 64 nodes. The protocol can transfer a maximum of 8 bytes of data per node cycle with three selectable communication (baud) rates of 125 Kbps, 250 Kbps, or 500 Kbps. Maximum distance is dependent upon baud rate and cable media type. Refer to the section below for details.

More information about DeviceNet™ and ODVA™ can be obtained from the ODVA™ web site [www.odva.org.](https://www.odva.org)

### 1.2 580 DeviceNet™ Features

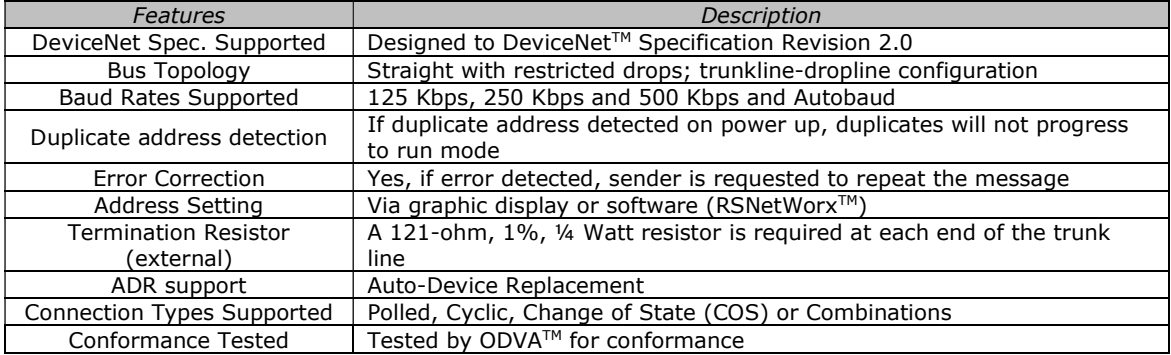

### 1.3 Cabling and Drop Line Lengths (as defined by DeviceNet™ specification)

Maximum Main Trunk Cable Length

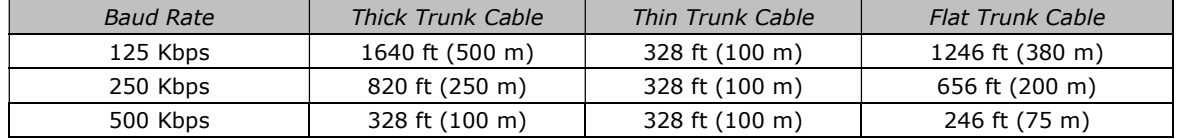

Maximum Drop Line Cable Length

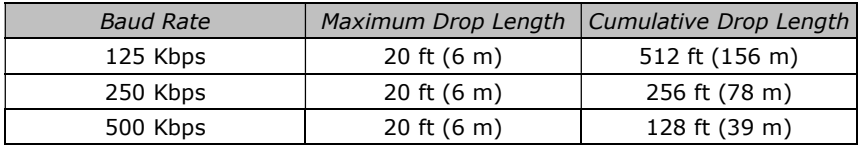

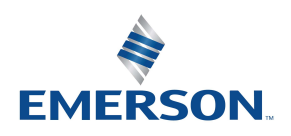

TD580DNTM1-3EN 02/22 Subject to change without notice

# 2. 580 Introduction

The 580 DEVICENET™ Node is an electronic interface that features an integrated graphic display for simple commissioning and displaying of diagnostic information. The 580 DeviceNet Node mates to a variety of valve series including, the 501, 502, and 503. The 580 DeviceNet™ Node is capable of addressing a total of (32) coil outputs, with diagnostic functionality built in. With proper assembly and termination, the 580 DeviceNet™ Node has an IP65 rating.

This manual details specific information for configuring and commissioning the AVENTICS 580 DeviceNet™ Node. For more information relating to pneumatic valving and valve manifold assemblies, please refer to the AVENTICS 500 Series Catalog at [www.ASCO.com.](https://www.ASCO.com)

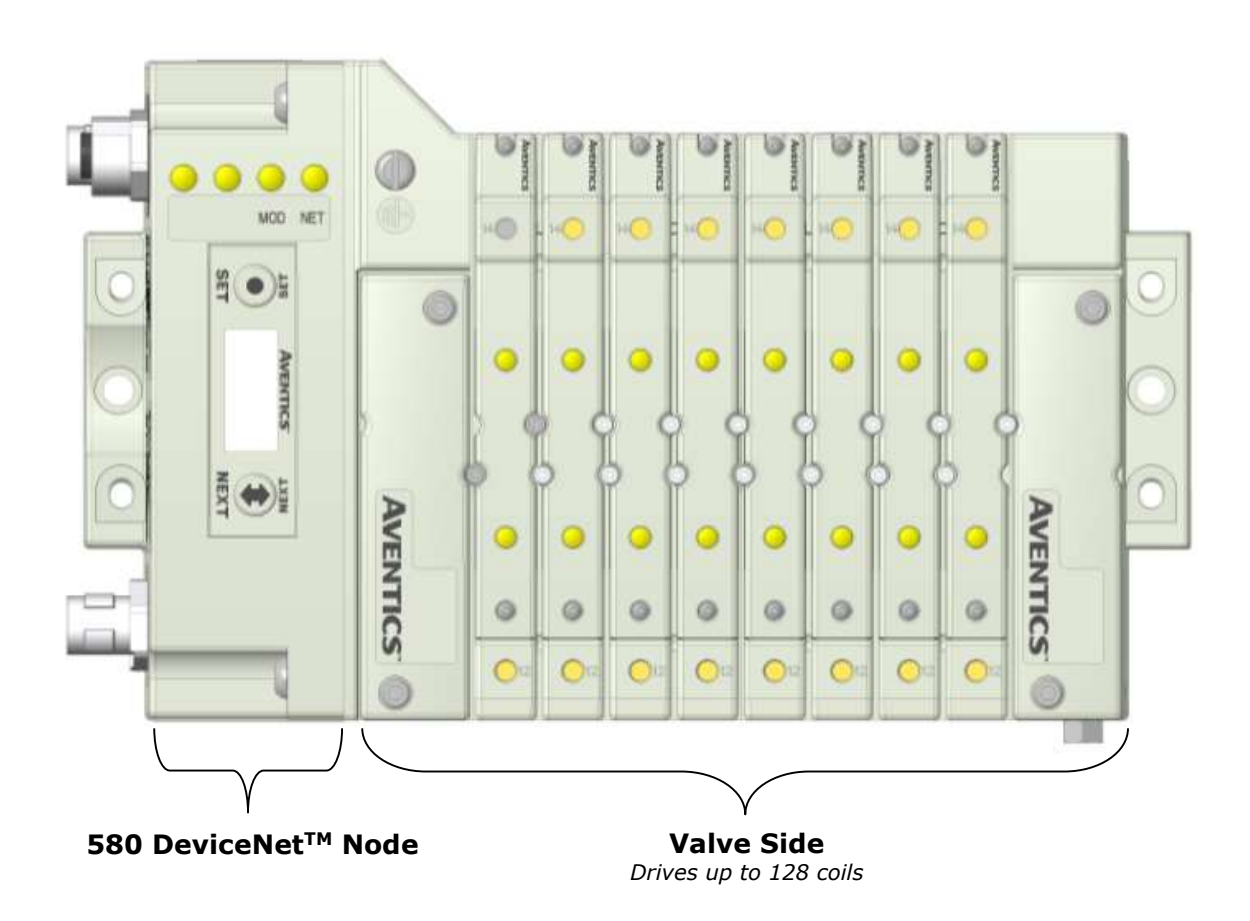

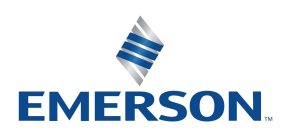

TD580DNTM1-3EN 02/22 Subject to change without notice

## 2.1 Pneumatic Valve Manifold – 501 Series shown

The pneumatic valve manifold with internal circuit board technology is modular. The valve solenoid coil connections are automatically made using Z-Board™ technology (plug together PC boards, which allow internal connections from solenoid coils to output drivers without the use of wires). This allows easy assembly and field changes.

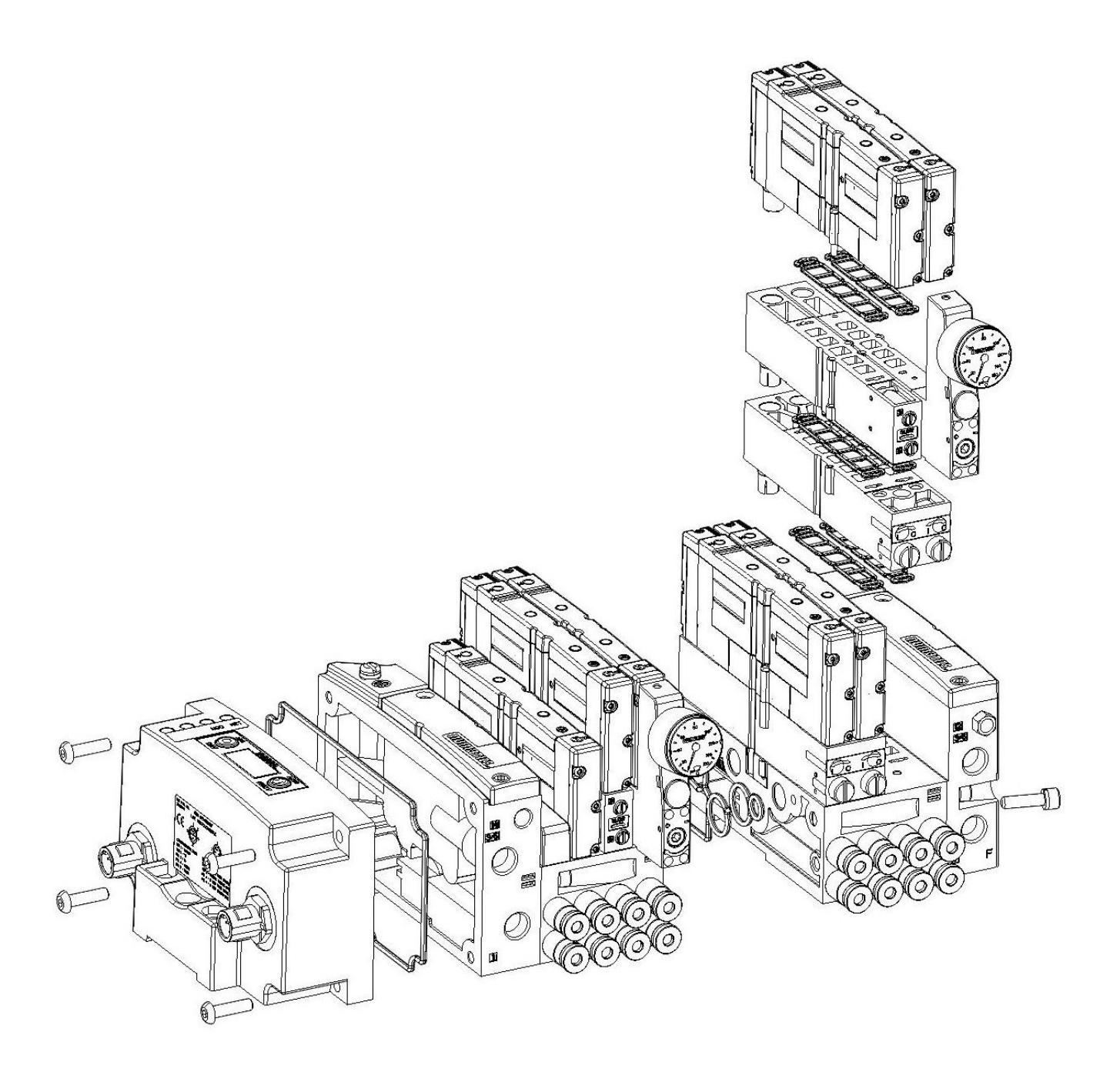

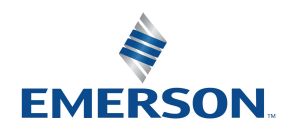

TD580DNTM1-3EN 02/22 Subject to change without notice

#### [www.AVENTICS.com](https://www.AVENTICS.com)

Page 2-7

## 2.2 Manifold Connectors

Solenoid Coil Connections using Z-Board™ Technology for 501/502/503 valve series

Z-Board™ plug together technology connects all valve solenoids to the valve coil output drivers, located in the 580 Node. There is a maximum of 128 coil outputs available on the complete manifold assemblies. The 128 available outputs are accessed on the 501 series valves utilizing 4 station manifolds and on the 502 and 503 series utilizing 2 station manifolds.

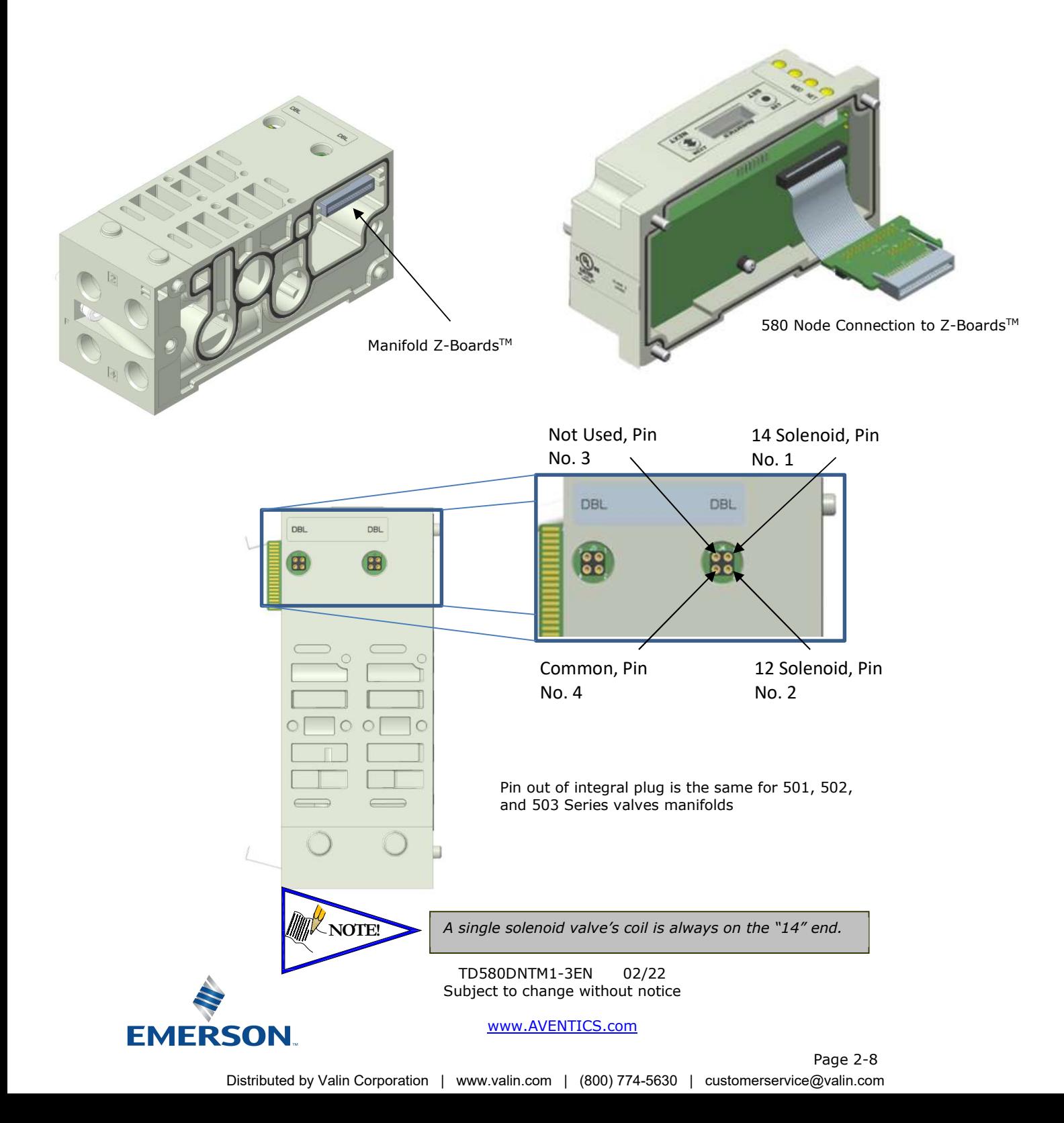

# 2.3 Z-Board™ Connectors

The 501/502/503 valve series utilize 2 different Z-Board™ designs to achieve the single and double solenoid output functions.

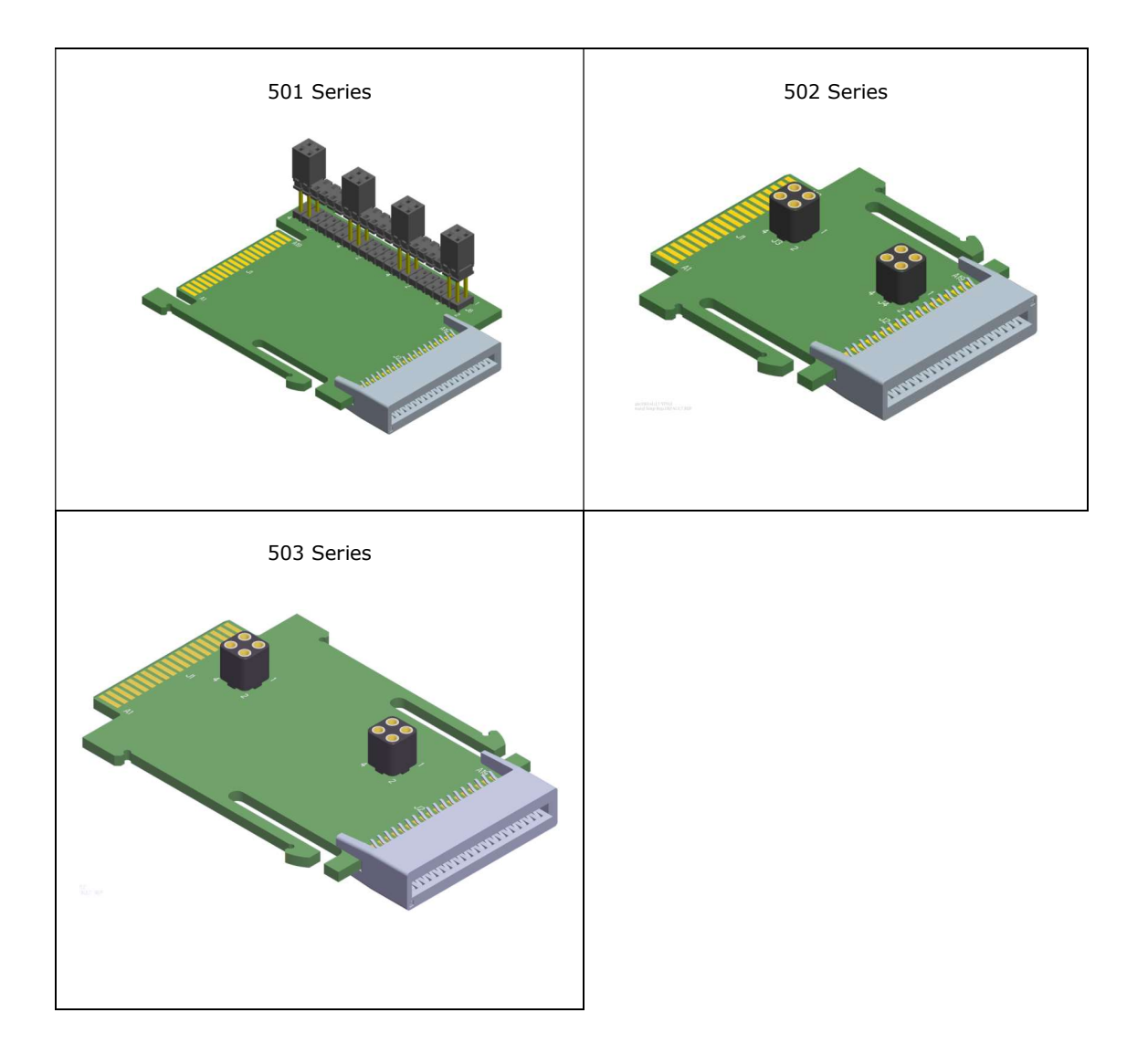

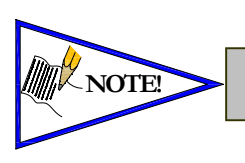

NOTE!<br>The SINGLE and DOUBLE output function cannot be mixed on the Z-Boards<sup>TM</sup><br>The SINGLE and DOUBLE output function cannot be mixed on the Z-Boards<sup>TM</sup>

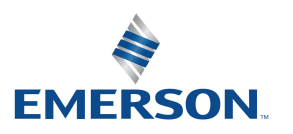

TD580DNTM1-3EN 02/22 Subject to change without notice

#### [www.AVENTICS.com](https://www.AVENTICS.com)

Page 2-9

# 3. Communication Node

## 3.1 DeviceNet™ Node

This module is the Communication Node to the manifold. It contains communication electronics and internal short circuit protection for power. It can be configured via the graphic display or via software (RSNetWorx<sup>TM</sup>).

The AVENTICS 580 DeviceNet™ Node is tested by the ODVA to ensure DeviceNet™ compatibility and interoperability. The 580 DeviceNet™ Node supports Polled, Change of State (COS), Cyclic and Combination.

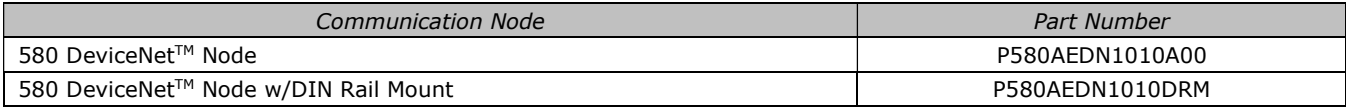

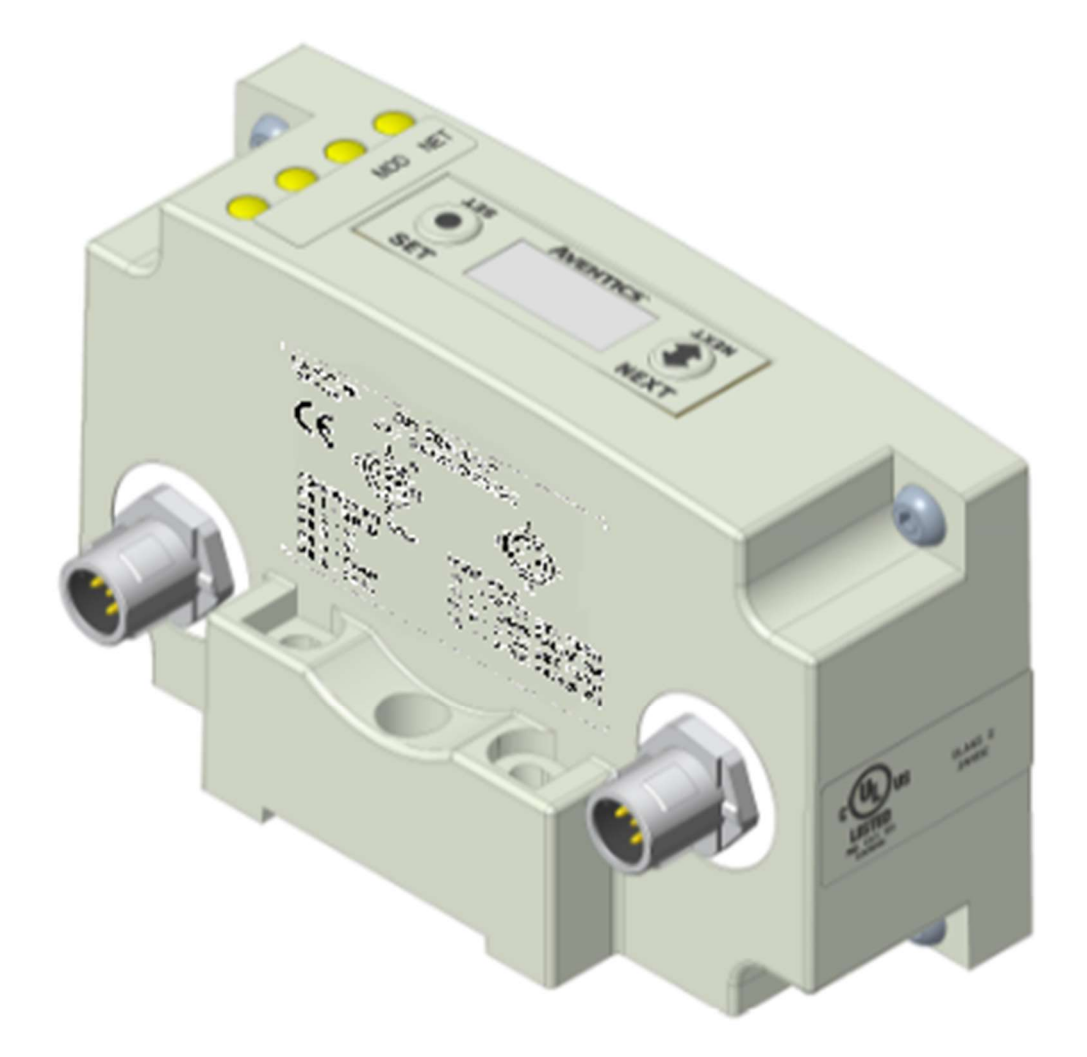

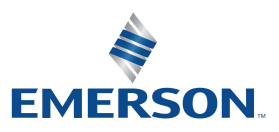

TD580DNTM1-3EN 02/22 Subject to change without notice

#### [www.AVENTICS.com](https://www.AVENTICS.com)

# 3.2 DeviceNet™ Node Description

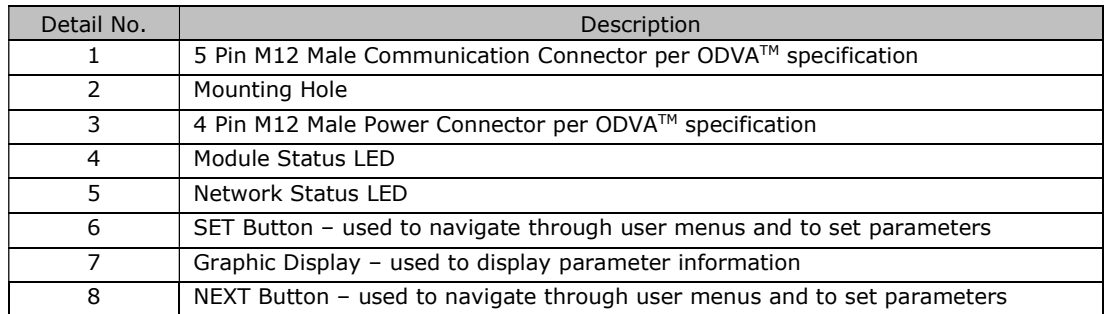

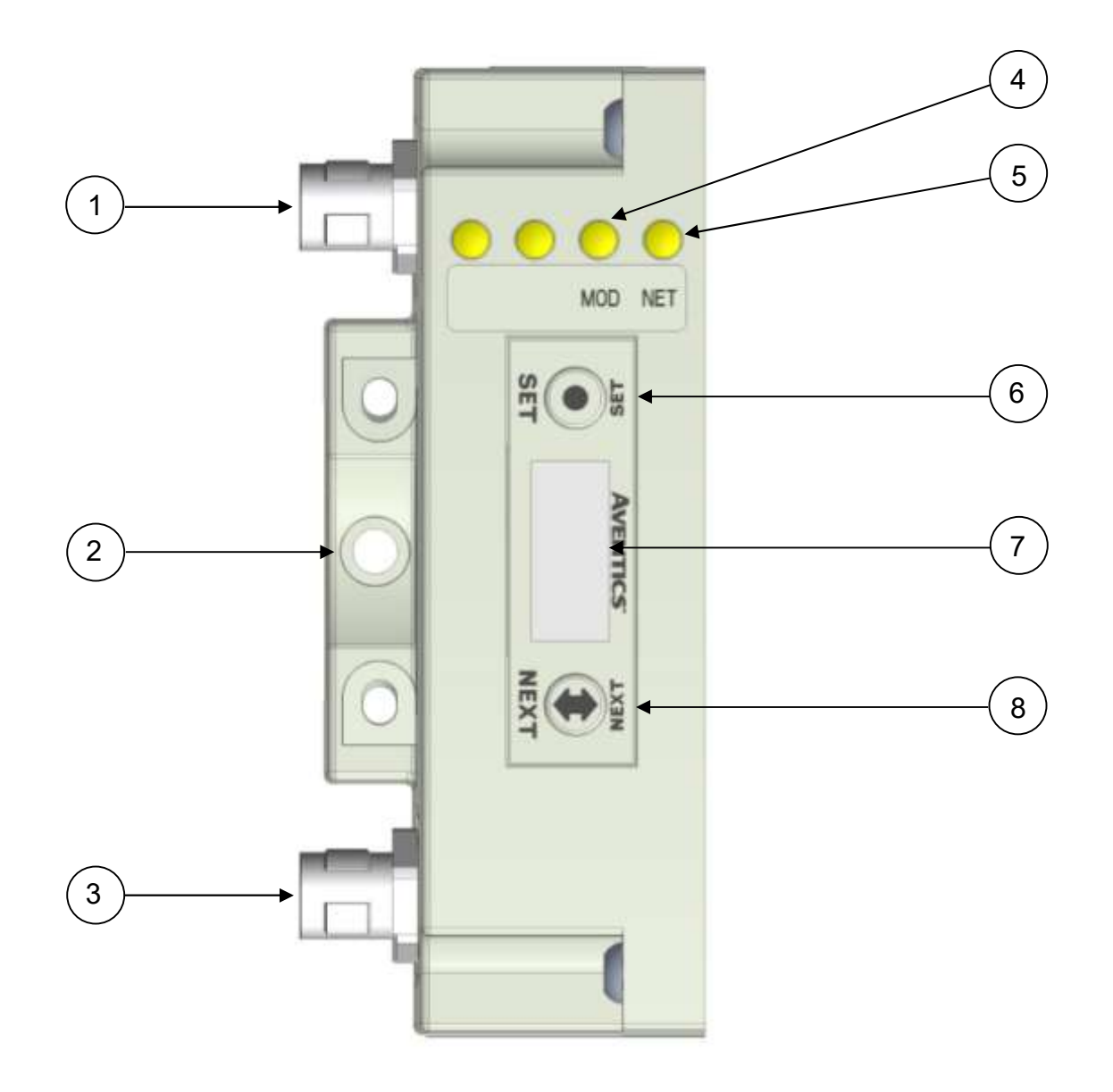

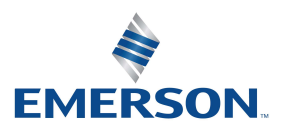

TD580DNTM1-3EN 02/22 Subject to change without notice

#### [www.AVENTICS.com](https://www.AVENTICS.com)

## 3.3 Connector Pin-Outs

Industry standard M12 connectors are used for communication and power. The DeviceNet<sup>TM</sup> communication connector is a single keyway 5 pin male connector. The Power connector is a single keyway 4 pin male connector.

## DeviceNet<sup>™</sup> Communication Connector Pin-Out

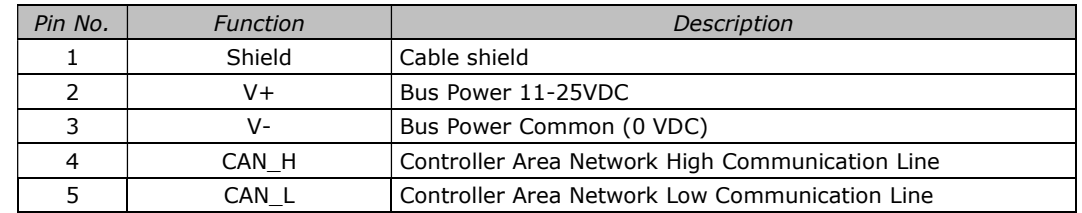

### Power Connector Pin-Out

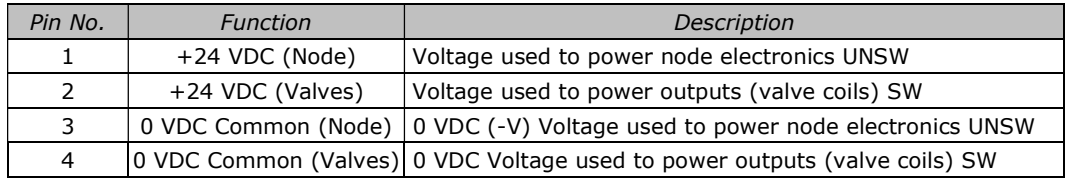

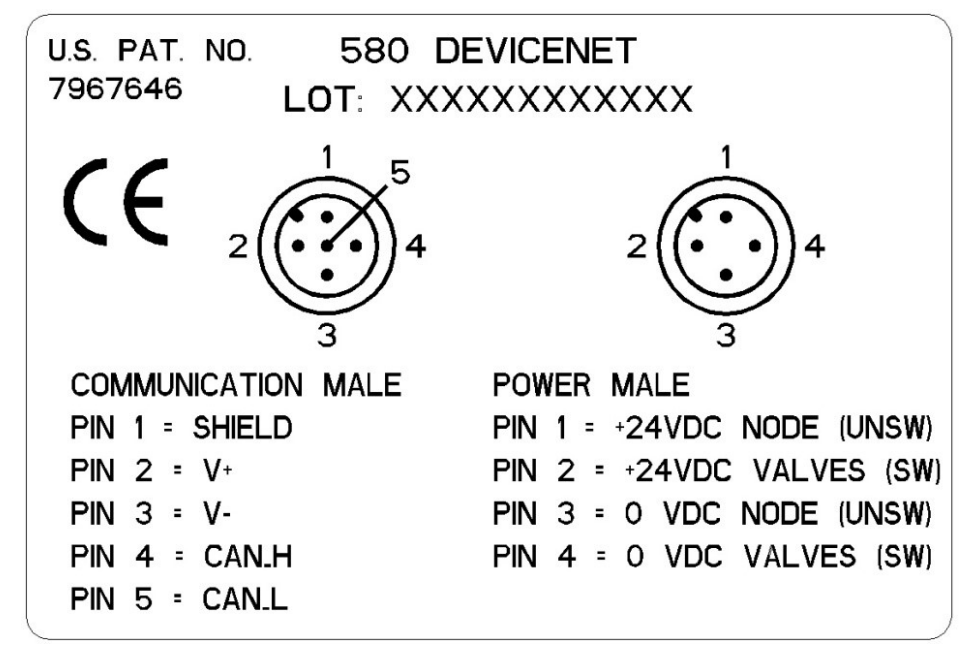

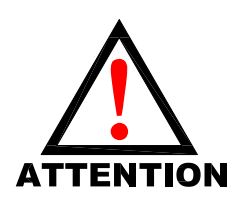

- Power common (0 VDC) pins 3 and 4 are isolated from each other to allow separate<br>
(isolated) power supply connection if required. However, they can be tied together<br>
common, non-isolated, application is preferred.<br>
 The (isolated) power supply connection if required. However, they can be tied together if a single common, non-isolated, application is preferred.
	- The draw of the +24VDC Valves and +24VDC Node pins cannot exceed 4 Amps, at any given moment in time.
	- The Node pins supplies power to the node electronics. These pins must be powered at all times for communication node to be functional.
	- To be connected to Class 2 power source only

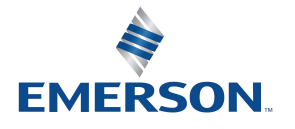

TD580DNTM1-3EN 02/22 Subject to change without notice

#### [www.AVENTICS.com](https://www.AVENTICS.com)

# 3.4 Electrical Connections

# Standard Power Connector Wiring Diagram Examples

Single Power Supply Example (Non-isolated commons)

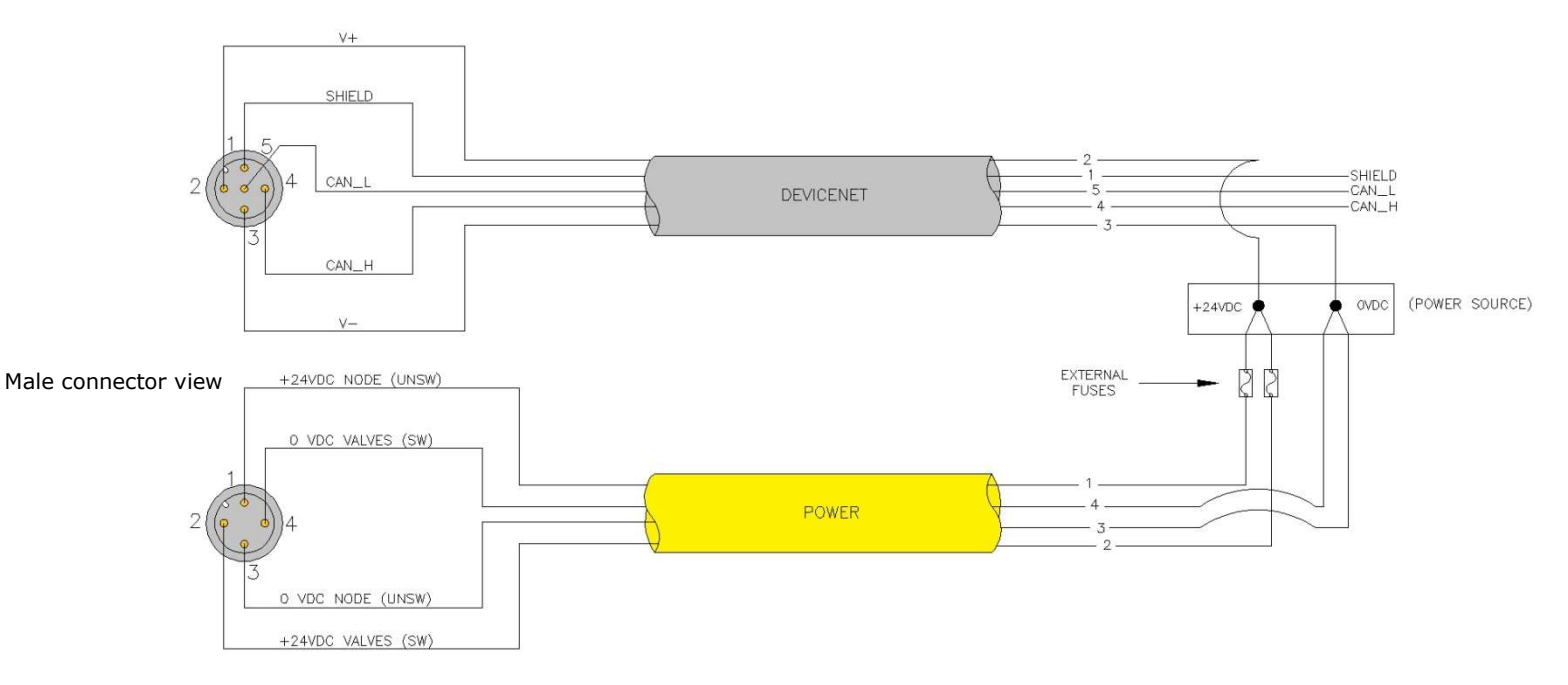

### Separate Power Supply Example (Non-isolated commons)

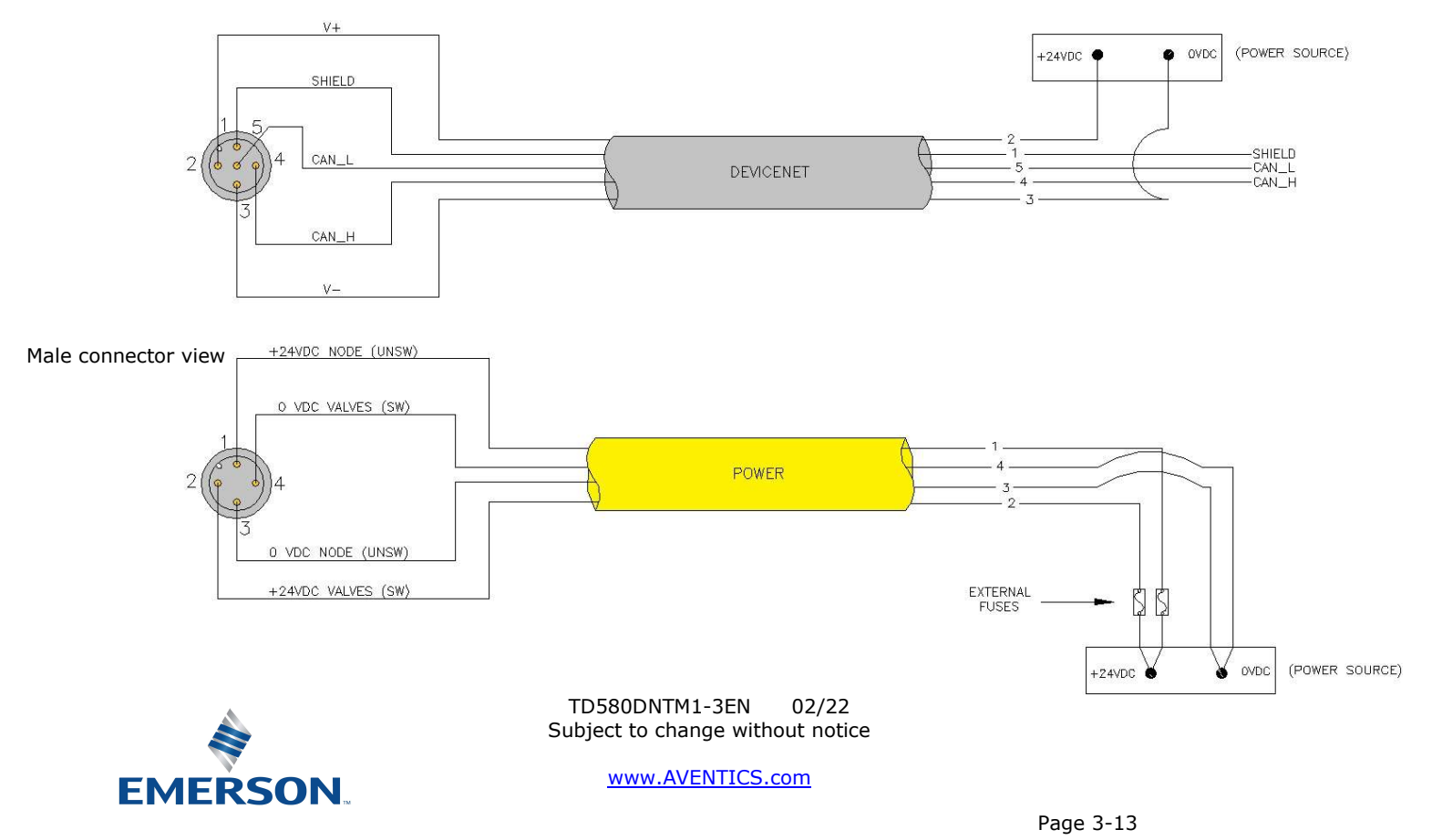

#### Separate Power Supply Example (Isolated commons)

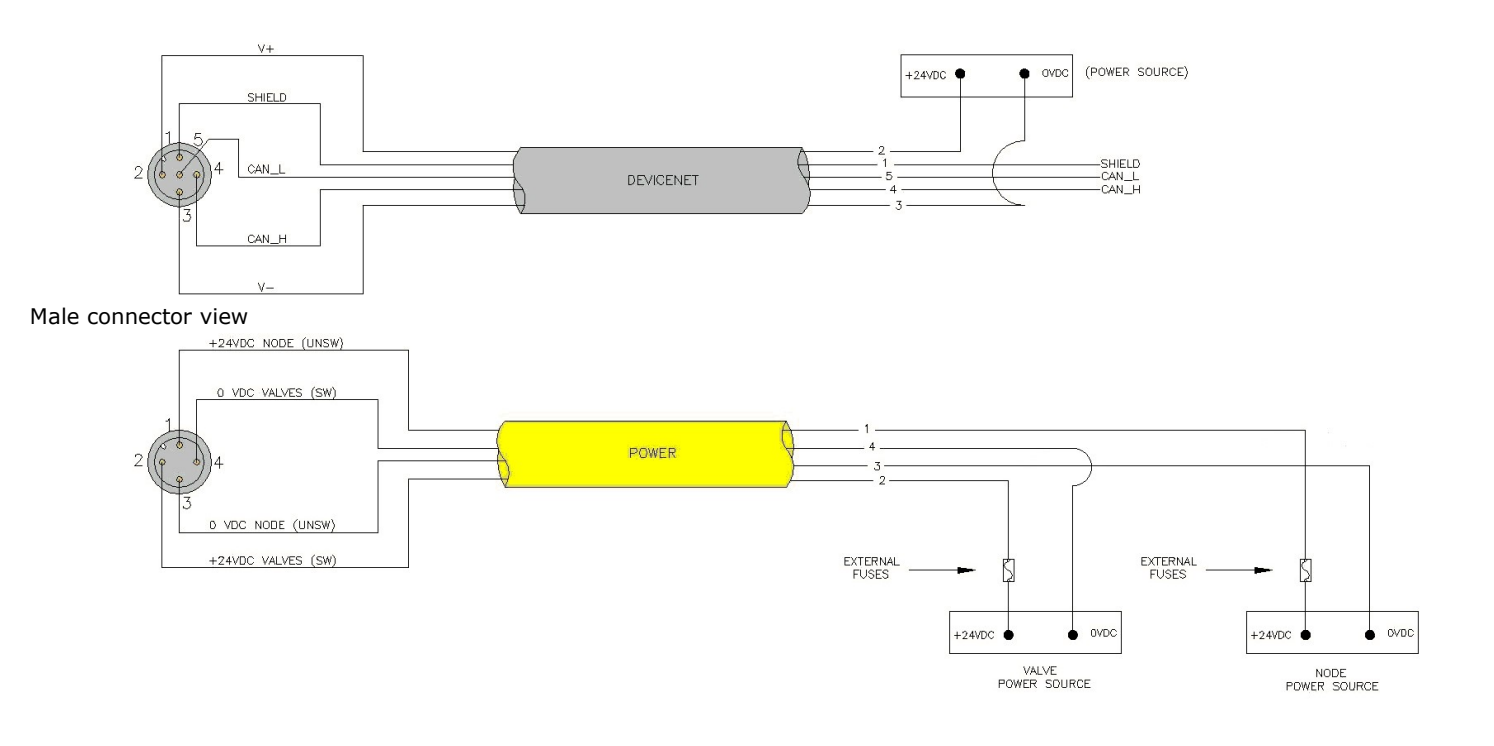

- Please see page 3-17 for external fuse sizing guide.
- When using molded connector power cables, Do Not rely on wire colors for Pin-Out. Always use pin number references.
- To be connected to a Class 2 power source only
- Class 2 Device Wiring Only Do Not Reclassify and Install as Class 1, 3 or Power and Lighting Wiring.
- <u>!</u>
- Wire connections shall be rated suitable for the wire size (lead and building wiring) employed.
- CLASS 2 WIRING: All filed wiring shall be suitable for class 1, Electric Light and Power, or Class 2, Class 3 wirings are routed separately and secured to maintain separation between 1) Class 2 wiring and all other class wiring, and 2) limited energy circuit conductors from unlimited energy circuit conductors.
- MULTIPLE CLASS 2 POWER SOURCES: when interconnects, Class 2 sources shall be listed and rated suitable for parallel interconnection.

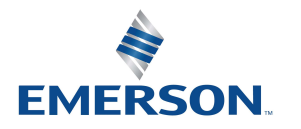

TD580DNTM1-3EN 02/22 Subject to change without notice

## 3.5 Chassis Ground

**EMERSON.** 

All AVENTICS manifolds should be grounded for safety. Grounding guidelines can be found in National Electrical code IEC 60204-1 or EN 60204-1.

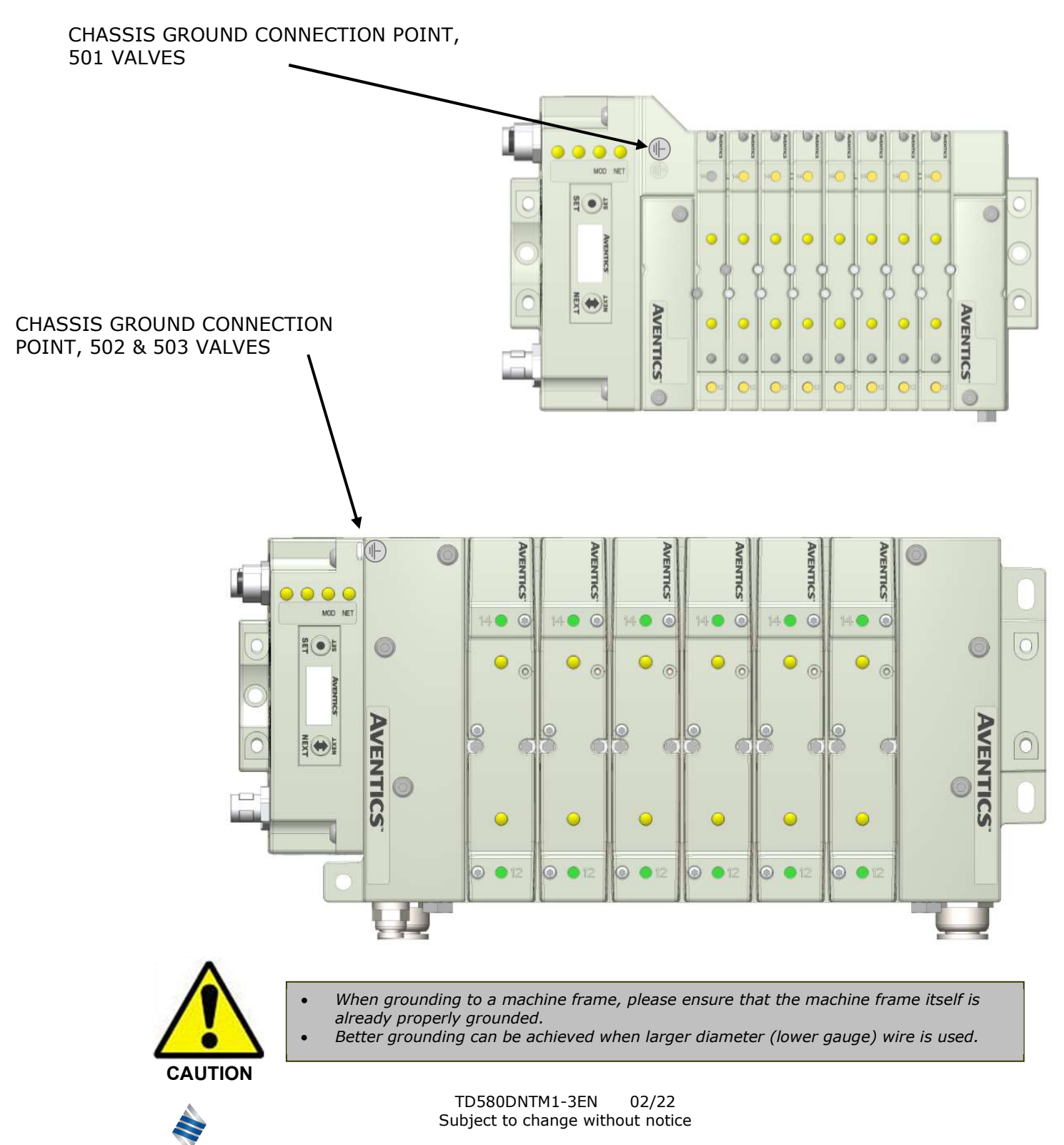

#### [www.AVENTICS.com](https://www.AVENTICS.com)

Page 3-15

## 3.6 Power Consumption

### Power Connection

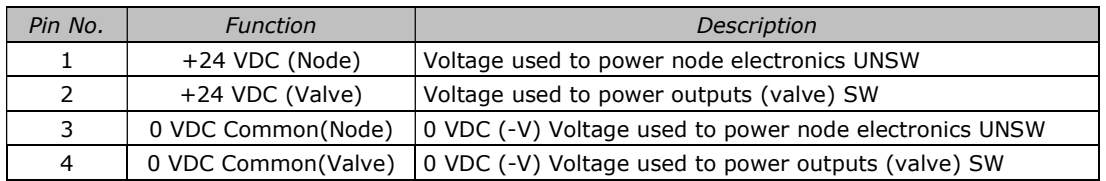

## Power Rating

• The maximum system current capability is 4 Amps. Care should be taken not to exceed 4 Amp draw through the M12 Power connector pins.

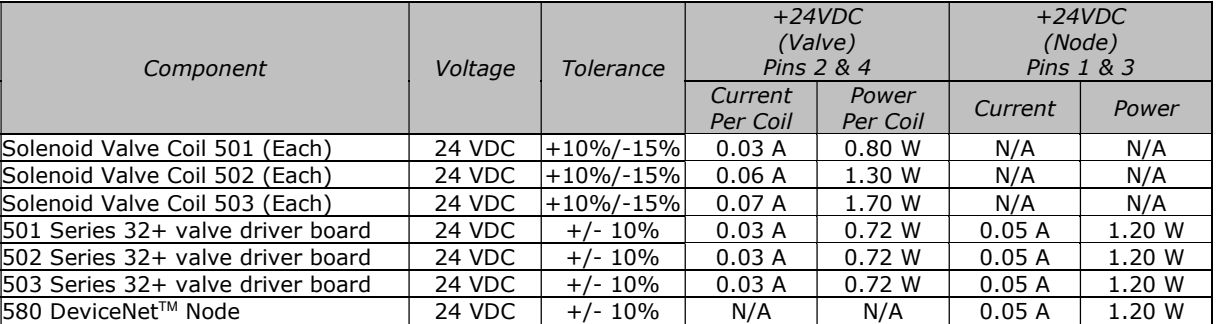

## DeviceNet<sup>™</sup> Connector

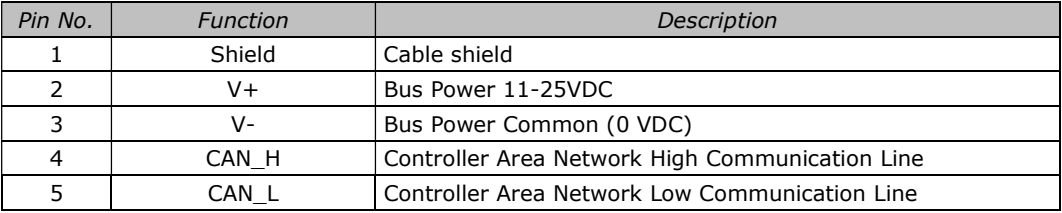

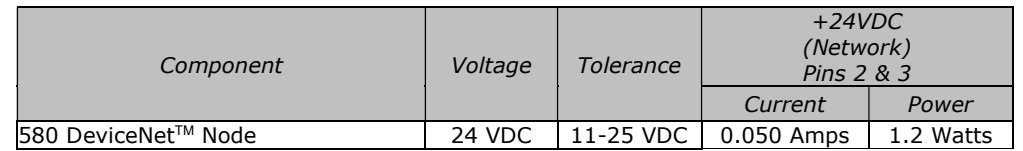

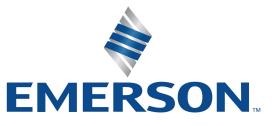

TD580DNTM1-3EN 02/22 Subject to change without notice

#### [www.AVENTICS.com](https://www.AVENTICS.com)

## 3.7 Recommended External Fuses

External fuses should be chosen based upon the physical manifold configuration. Please refer to table below for the external fuse sizing chart.

External Fuse Sizing Chart

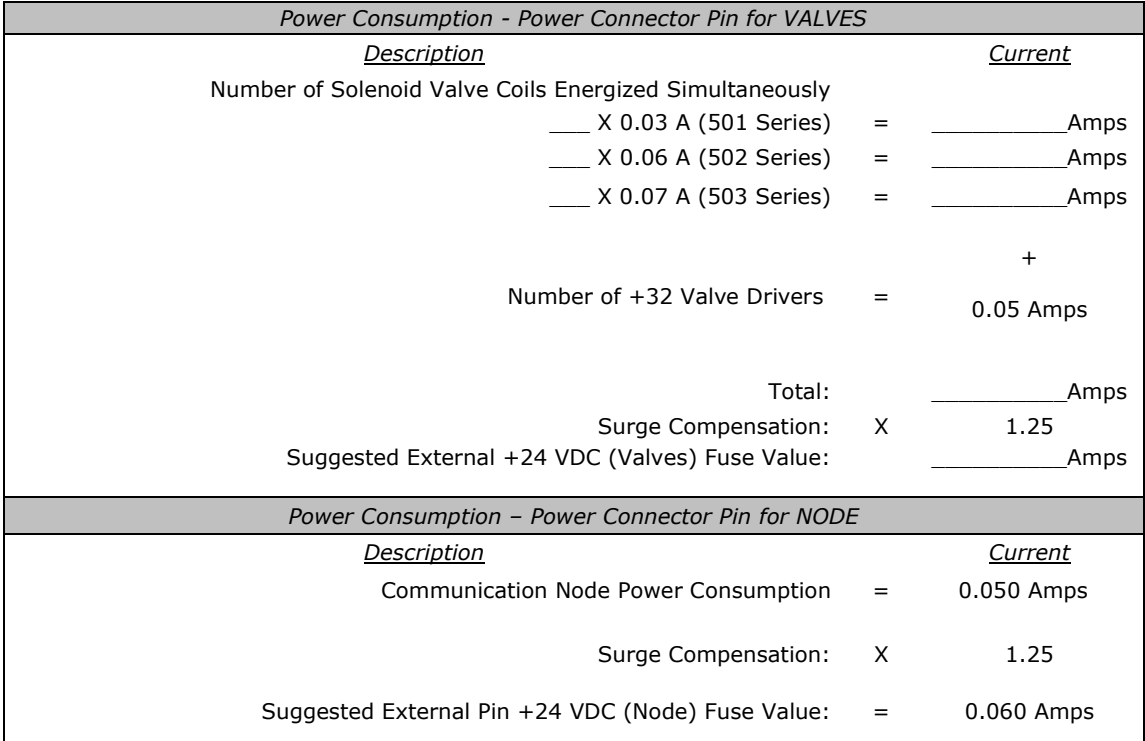

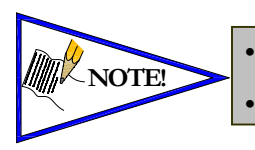

 The Node Power pins supply power to the node electronics. These pins must be powered at all times for the communication node to be functional. See page 3-12 for reference. Reverse polarity protection is provided.

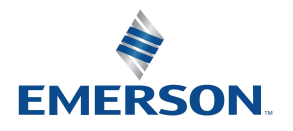

TD580DNTM1-3EN 02/22 Subject to change without notice

# 3.8 Diagnostics − 580 DeviceNet<sup>™</sup> Node LED Functions

Upon power up, the Module and Network Status LEDs indicate the state of the unit. There are two LEDs on the 580 DeviceNet<sup>™</sup> Interface. The LEDs functions are described in the table below.

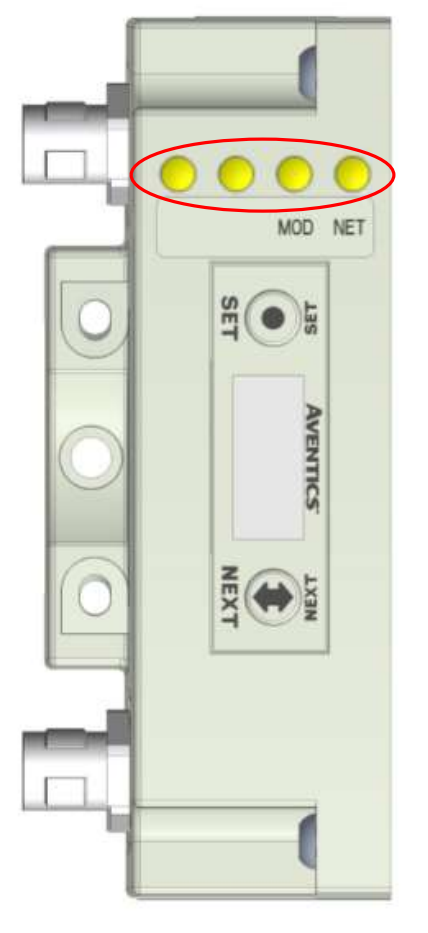

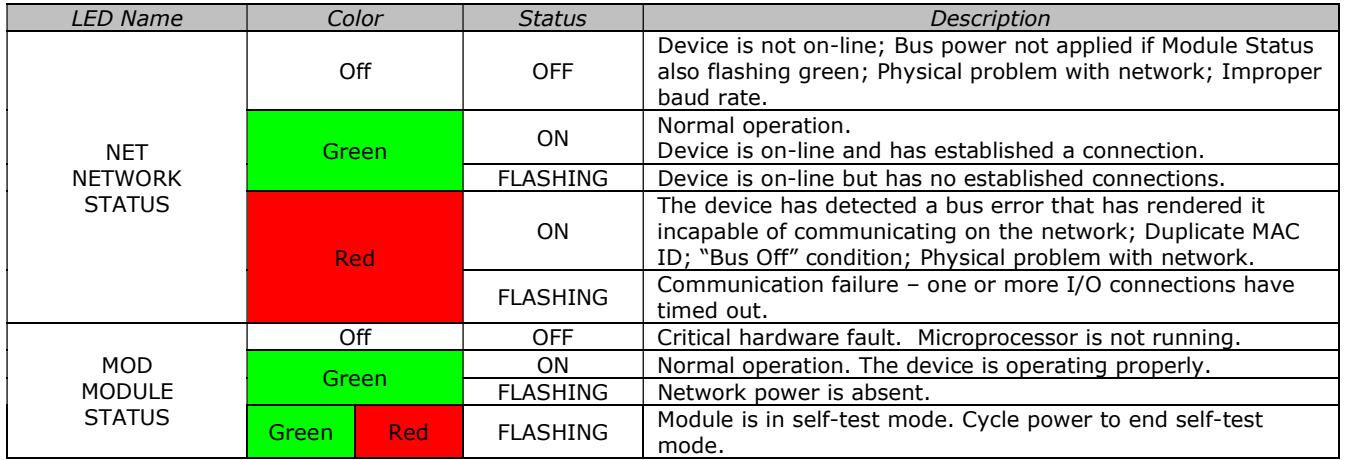

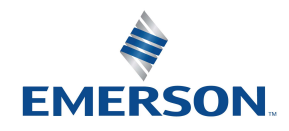

TD580DNTM1-3EN 02/22 Subject to change without notice

#### [www.AVENTICS.com](https://www.AVENTICS.com)

# 3.9 Output / Short Circuit Protection Diagnostic Status Bits

Diagnostic Status Bit Action

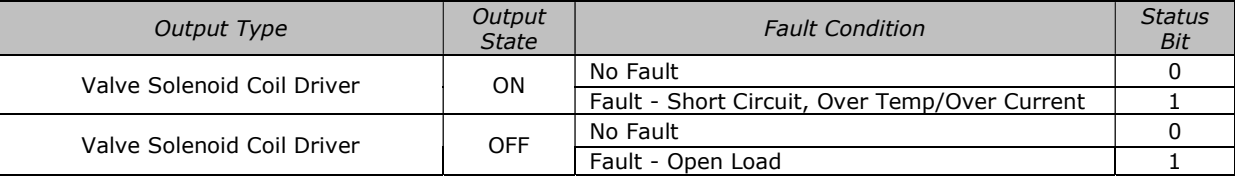

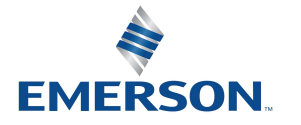

TD580DNTM1-3EN 02/22 Subject to change without notice

#### [www.AVENTICS.com](https://www.AVENTICS.com)

# 4. DeviceNet™ Node Graphic Display

The 580 DeviceNet™ Node has an integrated graphic display that may be used to configure the parameters of the Node as well as showing diagnostic information.

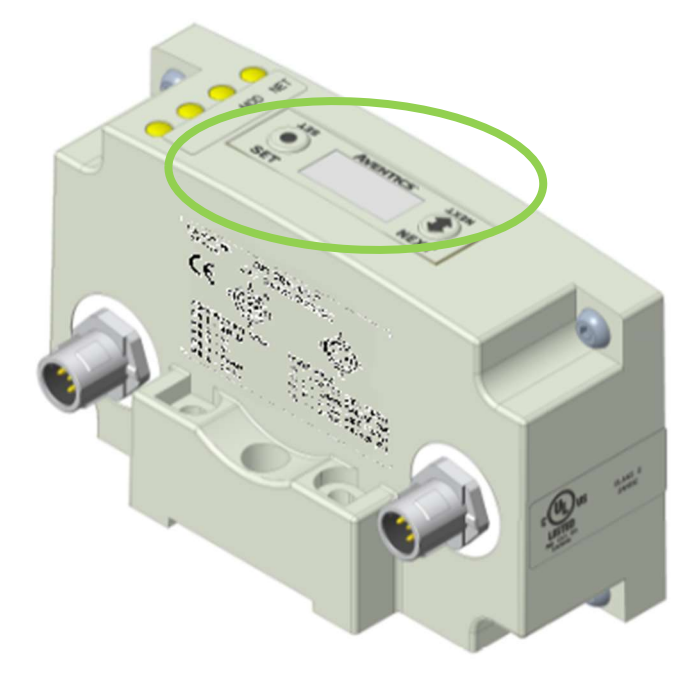

The following graphic displays represent the main menu selections of the 580 DeviceNet™ node. Use the NEXT button to scroll through the Main menu headings shown below. At this level pressing the SET button allows access to the Sub-Menus. Please see the appropriate pages referenced below for further details and descriptions of the Sub-Menus. Note that many of these settings can also be adjusted via software with EDS file parameters. NOTE: WHEN A NETWORK I/O CONNECTION IS ESTABLISHED MANUAL CHANGES TO NODE PARAMETERS ARE NOT ALLOWED!

## Home Screen

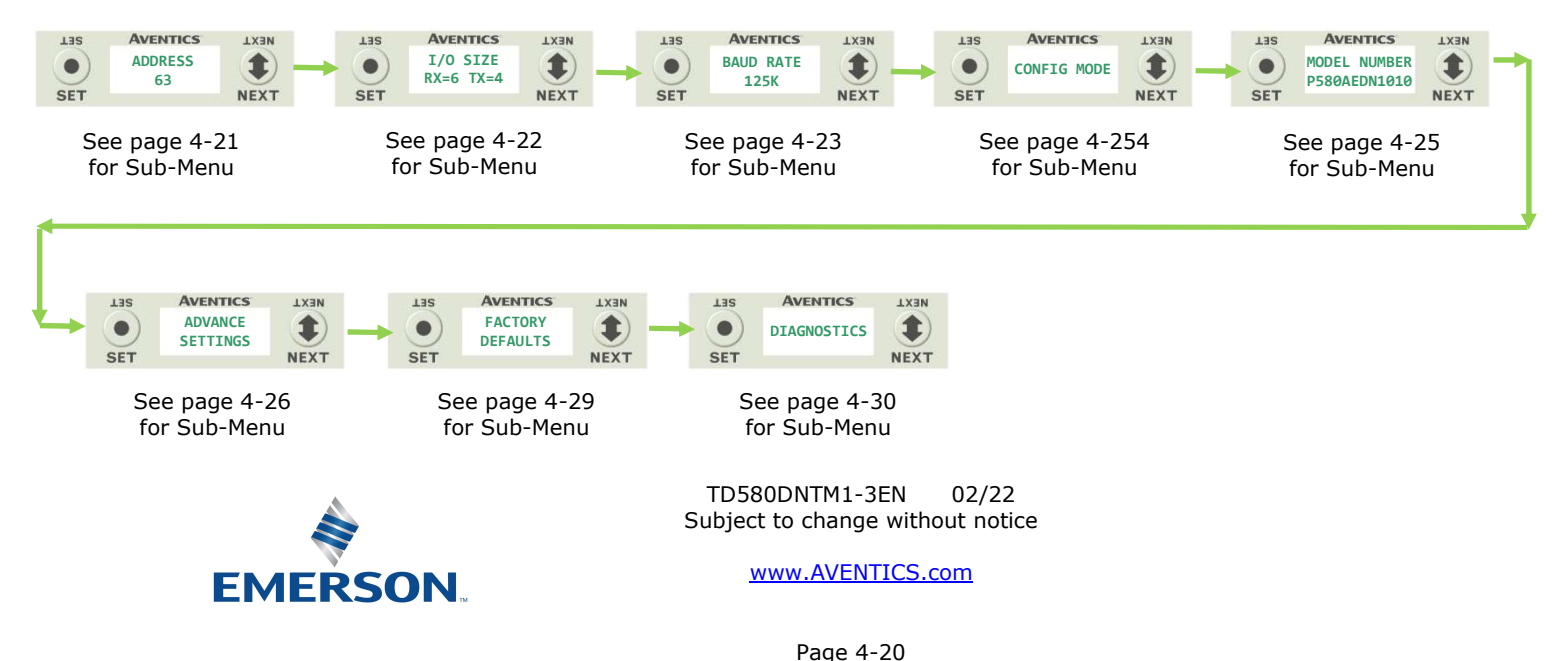

## 4.1 Network Address Sub-Menu

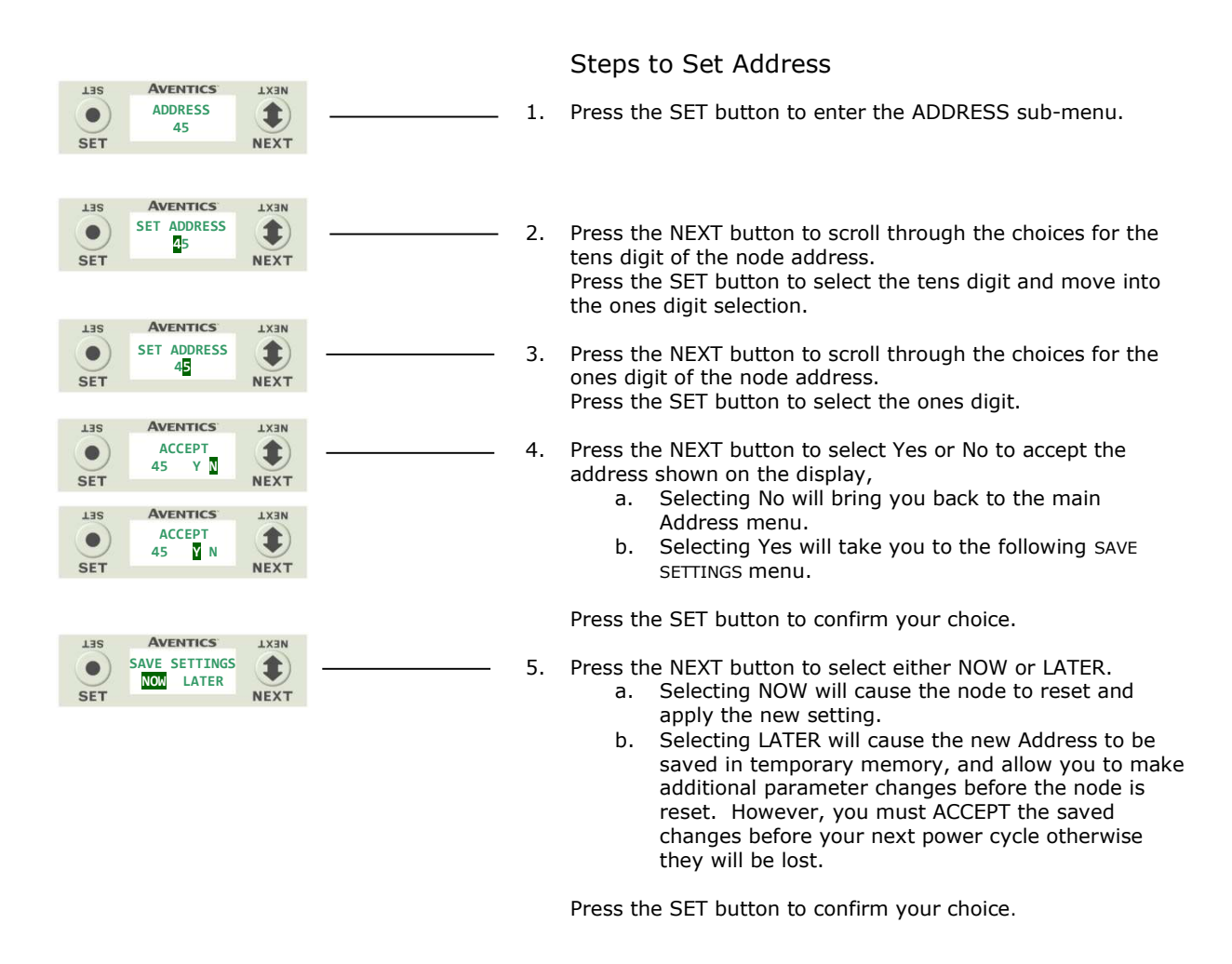

• Only addresses 0-63 are valid. Address <sup>0</sup> is typically reserved for the master (i.e. PLC, IPC, etc.)

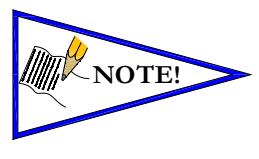

- Address <sup>62</sup> is typically reserved for network programming devices (i.e., 1784-U2DN).
- Address <sup>63</sup> is reserved for new replacement devices.
- Address <sup>63</sup> is the Factory Default node address.

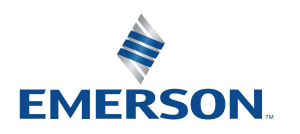

TD580DNTM1-3EN 02/22 Subject to change without notice

4.2 I/O Size

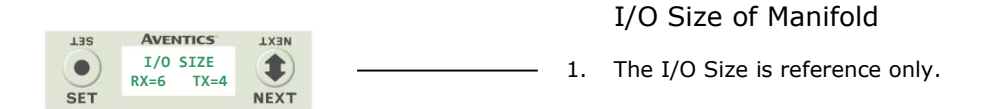

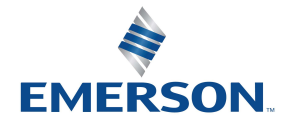

TD580DNTM1-3EN 02/22 Subject to change without notice

[www.AVENTICS.com](https://www.AVENTICS.com) 

## 4.3 Baud Rate Sub-Menu

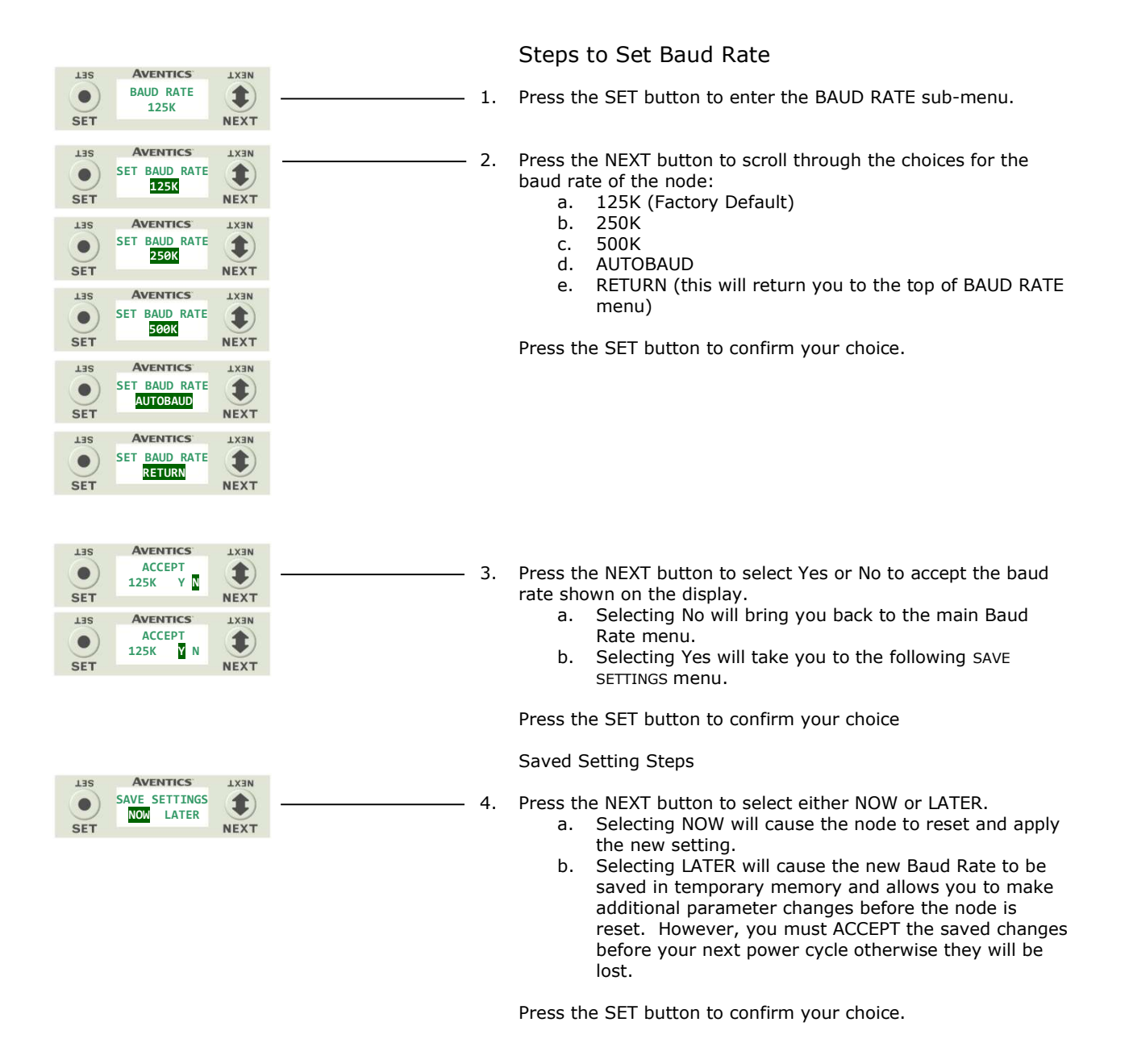

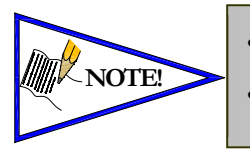

 Node must be set to the same baud rate as the network master (i.e. PLC scanner, controller's communication module, etc.)

 More than one device (slave) is required on the network for AUTOBAUD to function.

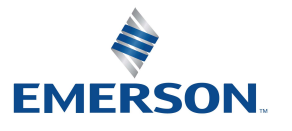

TD580DNTM1-3EN 02/22 Subject to change without notice

# 4.4 Config. Mode

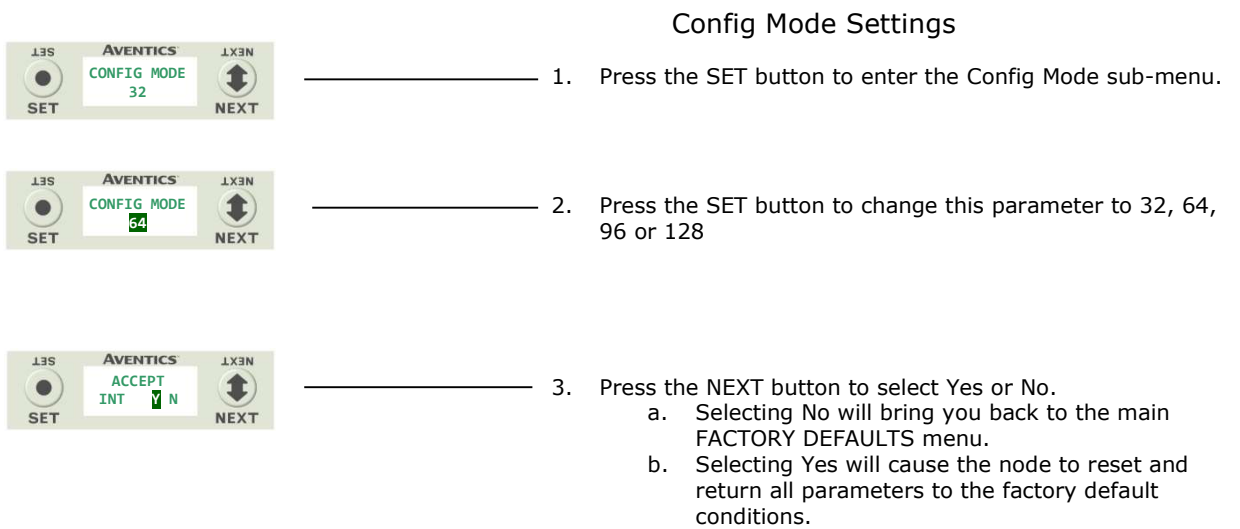

c. Selecting RETURN will bring you back to the main FACTORY DEFAULS menu

Press the SET button to confirm your choice.

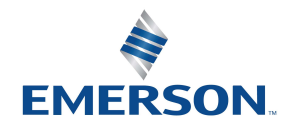

TD580DNTM1-3EN 02/22 Subject to change without notice

## 4.5 Model Number

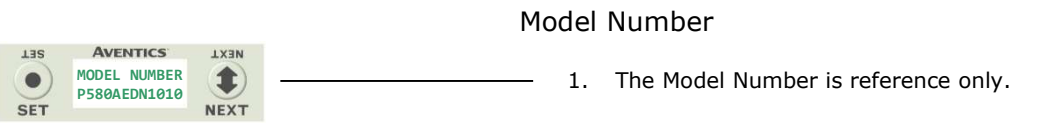

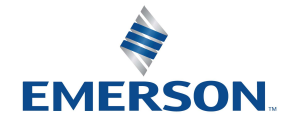

TD580DNTM1-3EN 02/22 Subject to change without notice

[www.AVENTICS.com](https://www.AVENTICS.com) 

# 4.6 Advanced Settings - Fault Action / Idle Action

This menu allows the enabling / disabling of the fault action parameter. The fault action parameter determines the behavior of the outputs (coils) during a communication fault. Please see page 5-35 for more details.

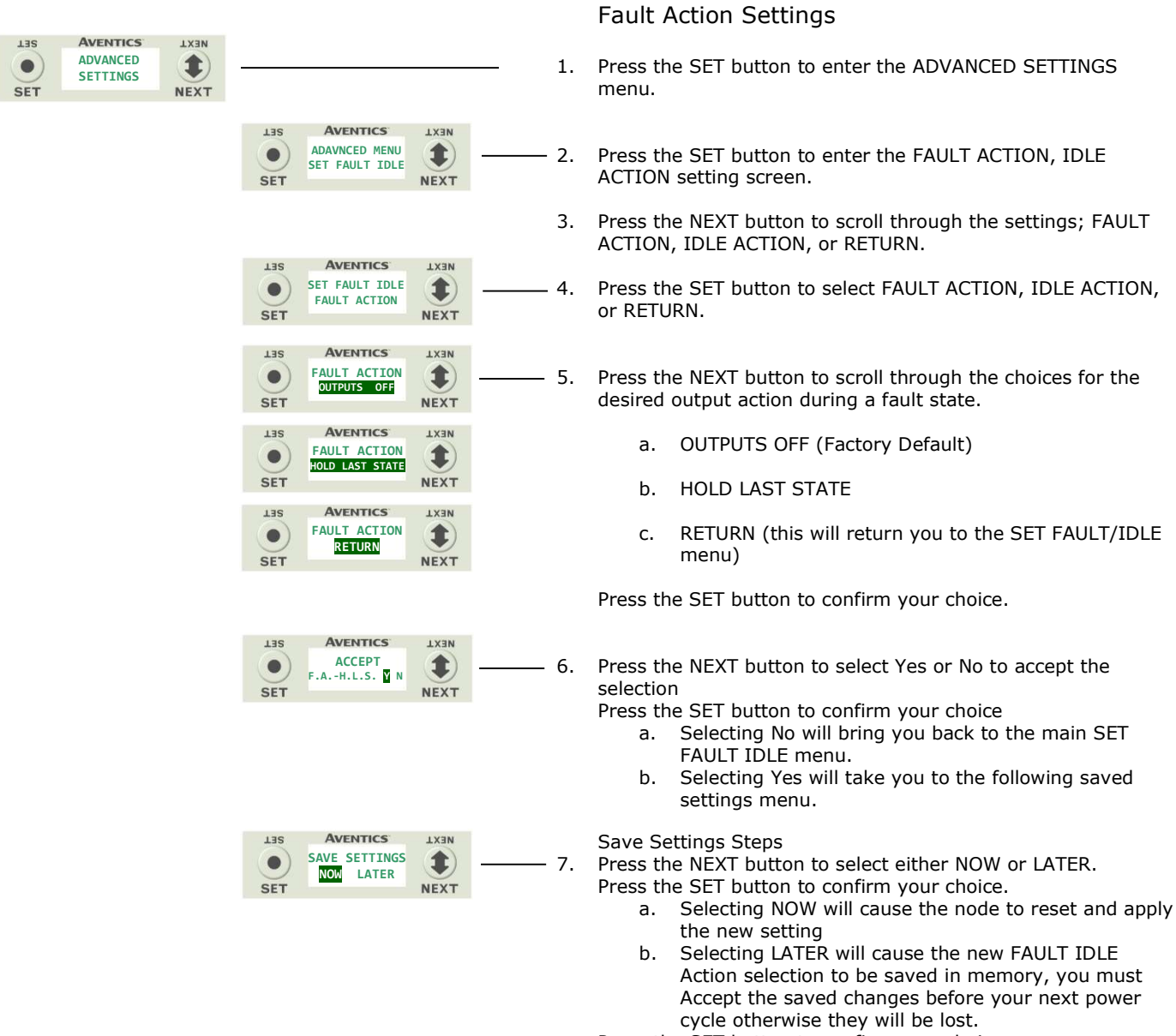

Press the SET button to confirm your choice.

### Idle Action Setting

The IDLE ACTION setting process is performed the same as the FAULT ACTION process explained above. Re-enter the ADVANCED SETTINGS menu to set the IDLE ACTION setting.

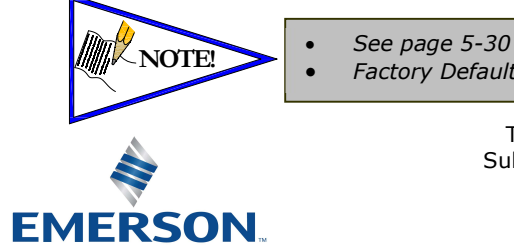

 See page 5-30 for more details. NOTE! See page 5 50 for more actems.

> TD580DNTM1-3EN 02/22 Subject to change without notice

# 4.7 Advanced Settings – Flip Display

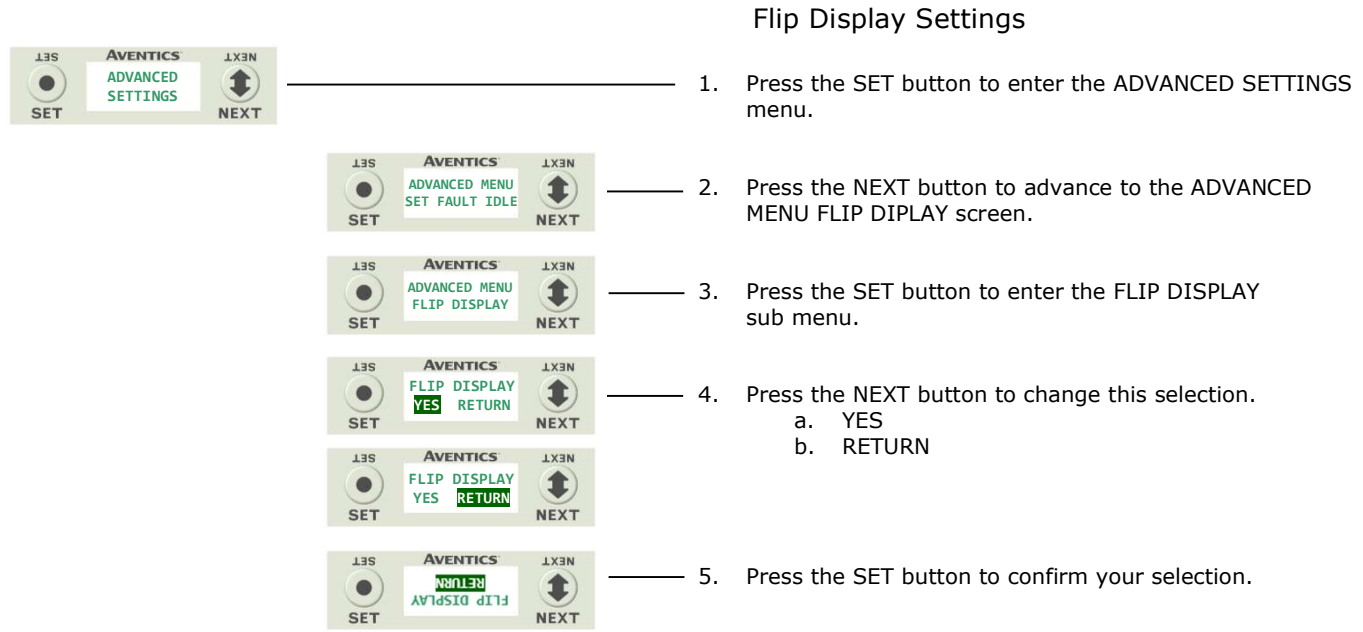

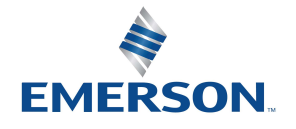

TD580DNTM1-3EN 02/22 Subject to change without notice

[www.AVENTICS.com](https://www.AVENTICS.com) 

## 4.8 Advanced Settings – Parameters

This menu allows the enabling / disabling of the Parameters setting. By setting the PARAMETERS LOCKED function all user settable parameters on the node will be locked out via the graphic display.

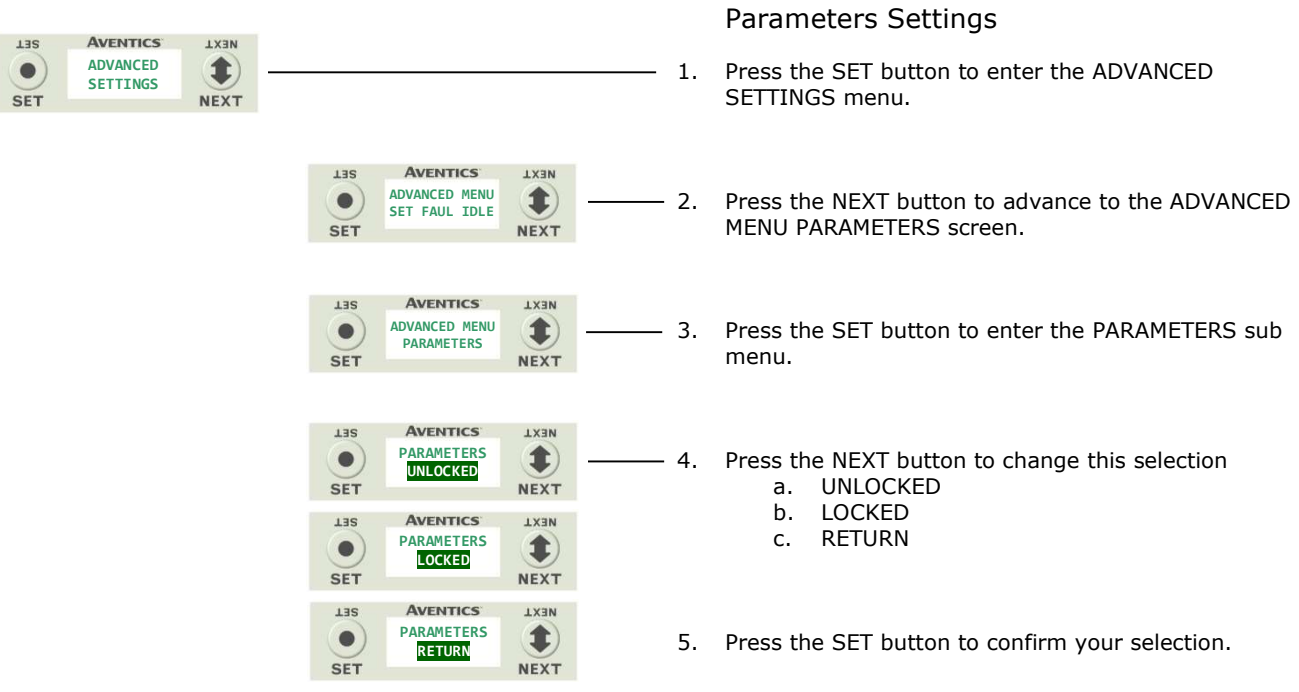

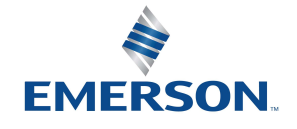

TD580DNTM1-3EN 02/22 Subject to change without notice

### 4.9 Factory Defaults

**13S** 

 $\bullet$ SET

**TEZ** 

 $\bullet)$ **SET** 

**13S** 

 $\bullet$ **SET** 

FACTORY DEFAULTS

**AVENTICS** 

SET DEFAULTS YES NO

**AVENTICS** 

**NEXT**  $\left( \text{1}\right)$ 

NEXT

**NEXT** 

1

**NEXT** 

ARE YOU SURE YES NO

**AVENTICS** 

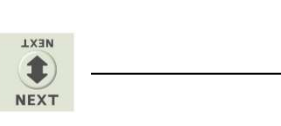

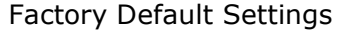

1. Press the SET button to enter the FACTORY DEFAULTS sub-menu.

2. Press the NEXT button to select Yes or No. a. Selecting No will bring you back to the main

FACTORY DEFAULTS menu. b. Selecting Yes will cause the node to reset and return all parameters to the factory default conditions.

Press the SET button to confirm your choice.

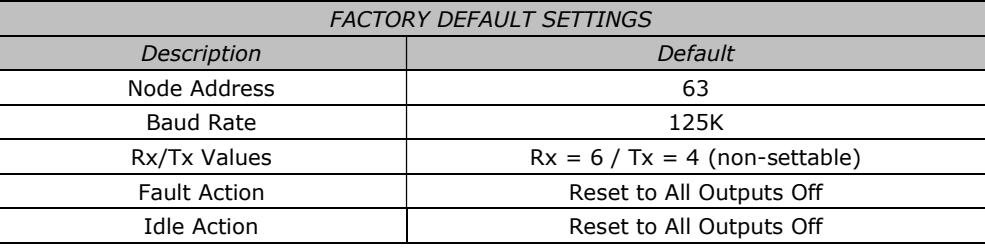

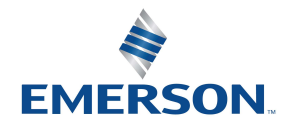

TD580DNTM1-3EN 02/22 Subject to change without notice

# 4.10 Diagnostics

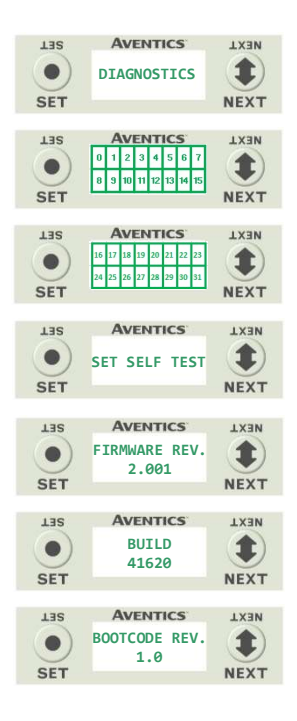

- 1. All diagnostic information is read only
- 2. Press the SET button to enter DIAGNOSTICS sub-menu.
- 3. Press the NEXT button to scroll through the main diagnostic menu choices.
	- a. OUTPUT INDICATION i.- Displays the coils actuated. Press NEXT to view the second word of data.
	- b. SET SELF TEST
	- i.- Please see following page for description c. FIRMWARE REV.
		- i.- For service personnel.
	- d. BUILD
		- i.- For service personnel.
	- e. BOOTCODE REV. i.- For service personnel.

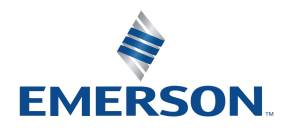

TD580DNTM1-3EN 02/22 Subject to change without notice

## 4.11 Diagnostics - Self Test Mode

An internal diagnostic tool can be enabled on the 580 (node) using the graphic display. This tool allows the user to confirm that all of the outputs (coils), on the manifold are fully functional without needing a network connection or controller. There are two test modes that the user can choose. The "OUTPUTS" test mode tests all the outputs by sequentially turning them ON and OFF for approximately .5 seconds. The "MANUAL" test mode will allow the user to manually select one or multiple output (coils) to be energized individually or simultaneously. It will remain energized until the selected output is changed, or the SELF TEST MODE is ended. Cycling power to the Node in either test mode will end the SELF TEST MODE function.

To use the SELF TEST MODE, the user must first set some initial conditions. Follow these steps to initiate the SELF TEST MODE for either "OUTPUTS", or "MANUAL".

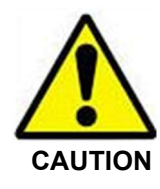

#### 1) Disconnect Air and Communication from the manifold!

- 2) Select the desired test mode using the graphic display. (See example below)
- 3) Starting at the Home Screen, navigate the menus by selecting the NEXT button until the DIAGNOSTICS menu is shown.
- 4) Select the SET button to access the DIAGNOSTICS menu and then again to access the SELF TEST MODE menu.
- 5) Push NEXT to navigate to the desired test mode: "OUTPUTS" or "MANUAL".
	- 6) Push SET to select the desired test mode.
	-
	- 7) A message will appear: DISCONNECT AIR HOLD SET BUTTON 8) Hold the SET button down for approximately 10 seconds to er 8) Hold the SET button down for approximately 10 seconds to enable the test. The Display will flash DISCONNECT AIR HOLD SET BUTTON while the button is pushed.
	- 9) When the display stops flashing, the SELF TEST MODE will run and the Module Status LED will flash Red/Green while the display identifies the chosen test mode running.

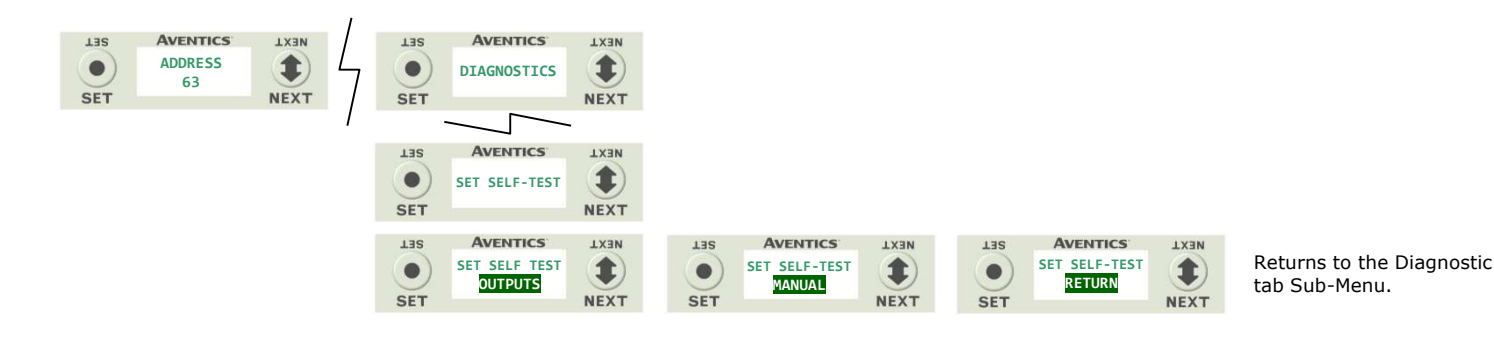

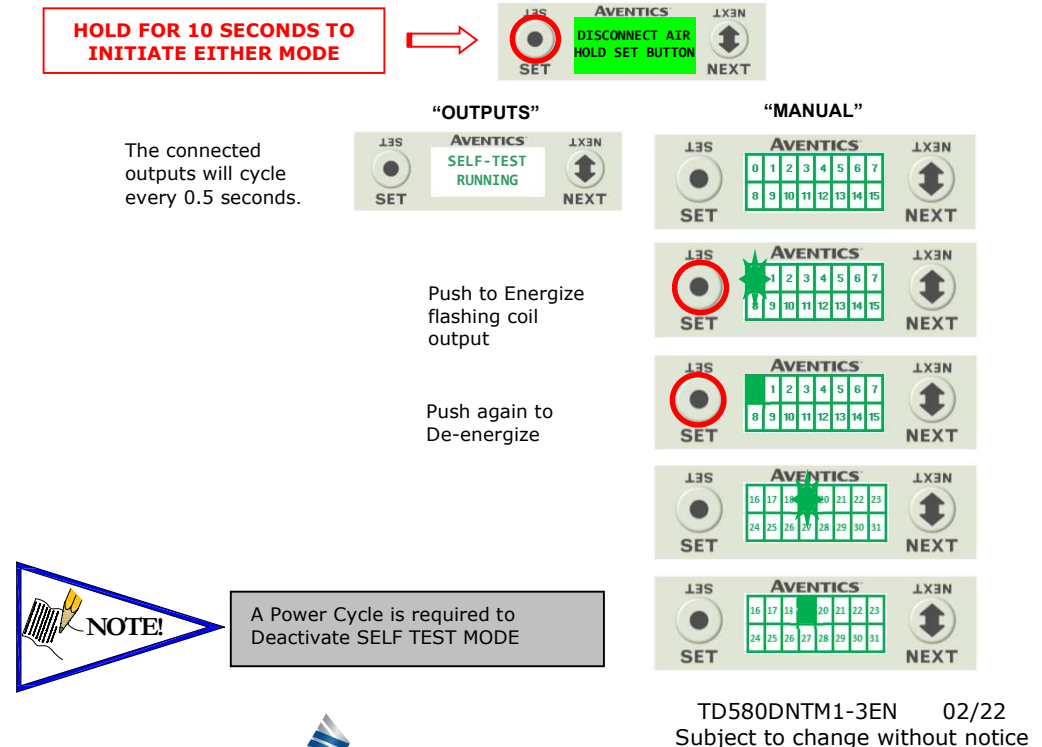

**EMERSON** 

The first (16) available coils (outputs) will appear. There is a total of (32) coils that can be individually or simultaneously energized. If less than 32 coils are present, there will be some delay before the next cycle.

Press NEXT button to advance to the desired coil to be actuated. The desired coil indicator will flash. Press the SET button to turn on the coil, the indicator will flash until the cursor is moved and then it will remain solid to indicate an actuated coil. Pressing the SET button again will turn the coil off. If you choose to leave the coil actuated, press the next button and move to the next desired coil. You have the ability to actuate all 32 coils manually. Moving to any coil that is actuated and pressing the SET button will deactivate the coil. Cycling power to the unit will deactivate the SELF TEST MODE.

The user can advance quickly through the available coils by pressing and holding the NEXT button for at least 3 seconds.

Page 4-31 Distributed by Valin Corporation | www.valin.com | (800) 774-5630 | customerservice@valin.com

# 4.12 Error Messages

The following are automatic error messages that are displayed when specific faults occur during operation:

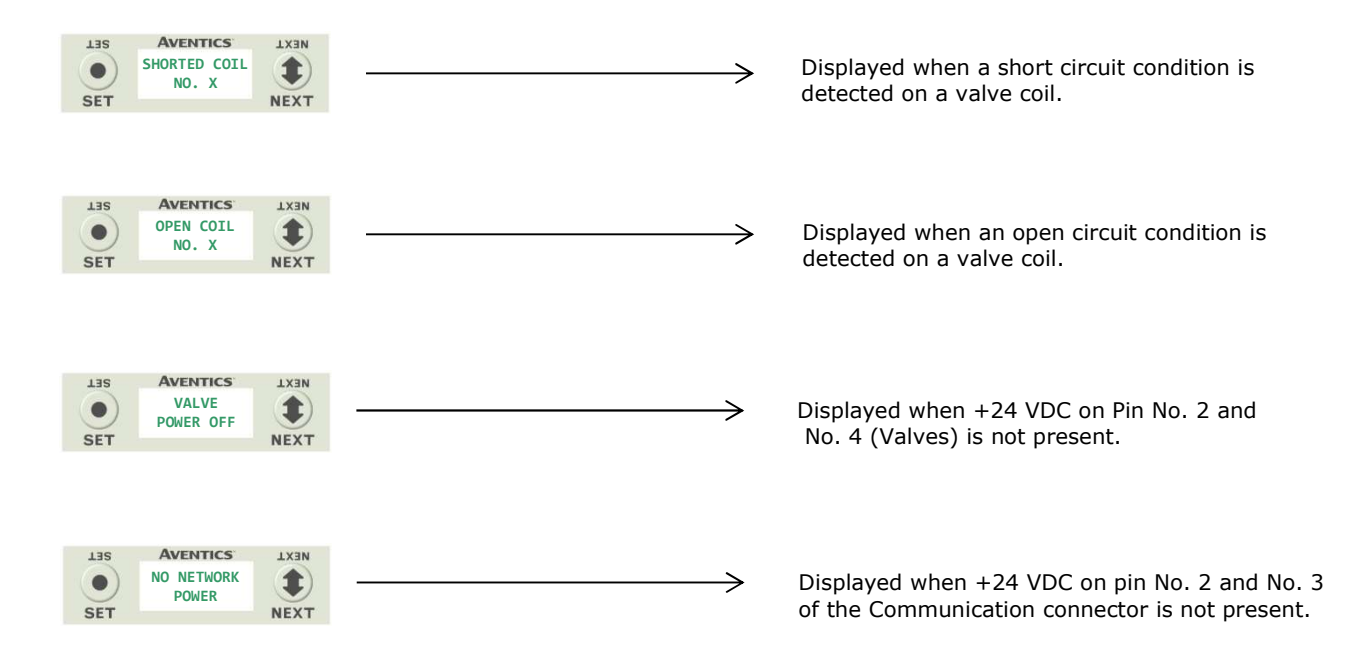

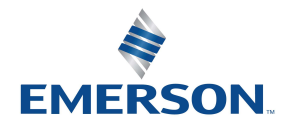

TD580DNTM1-3EN 02/22 Subject to change without notice

# 5. DeviceNet<sup>™</sup> Configuration and Mapping

### 5.1 EDS File

The EDS file contains configuration information required to establish communication to a node on a DeviceNet™ network. EDS files are available on the ASCO website at [www.ASCO.com/G3](https://www.ASCO.com/G3).

### 5.2 I/O Message Types

The AVENTICS 580 DeviceNetTM Node supports 3 different I/O message types. Below are brief definitions for the supported types:

#### Polled

The poll command is an I/O message that is transmitted by the Master. A Poll Command is directed towards a single, specific Slave (point to point). A Master must transmit a separate Poll Command Message for each one of its Slaves that is to be polled. The slave can respond with an I/O Message that is transmitted back to the Master.

## Cyclic

The Cyclic message is transmitted by either the Master or the Slave. An Acknowledge Message may be returned in response to this message. The message is sent based on the value of a cyclic timer, which is set by the user.

### Change of State

The Change of State message is transmitted by either the Master or the Slave. An Acknowledge Message may be returned in response to this message. The message is sent whenever a change of state occurs.

## 5.3 User Configurable Device Parameters

The AVENTICS 580 DeviceNet™ Node allows the user to set many user options which define how the manifold behaves in certain instances. The following are descriptions of these device parameters. All of these configurable parameters can be adjusted using appropriate DeviceNet™ configuration software  $(i.e.$  RSNetWorx<sup>TM</sup>, DeviceNet Manager<sup>TM</sup>, etc...), selecting the appropriate parameters in the node's graphic display screen, or by initiating the explicit messaging function.

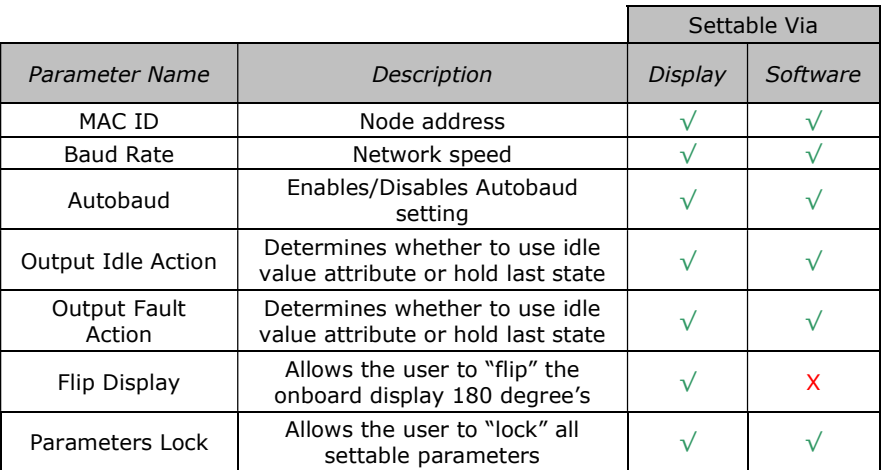

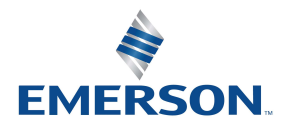

TD580DNTM1-3EN 02/22 Subject to change without notice

#### [www.AVENTICS.com](https://www.AVENTICS.com)

## 5.4 Explicit Messaging

Explicit messages provide multi-purpose, point-to-point communication paths between two devices. These messages use the typical request/response-oriented network communication to perform node configuration and problem diagnosis. Explicit messages typically use low priority identifiers and contain the specific meaning of the message as part of the data field; including the service to be performed and the specific object attribute address. Each explicit message uses a four-level address scheme; Node Address (MAC ID), Object Class Identifier, Instance, Attribute and Data. Explicit messaging requires appropriate DeviceNet™ configuration software (i.e. RSNetWorx™, etc.). It can also be used via control program (ladder logic, function block, etc.)

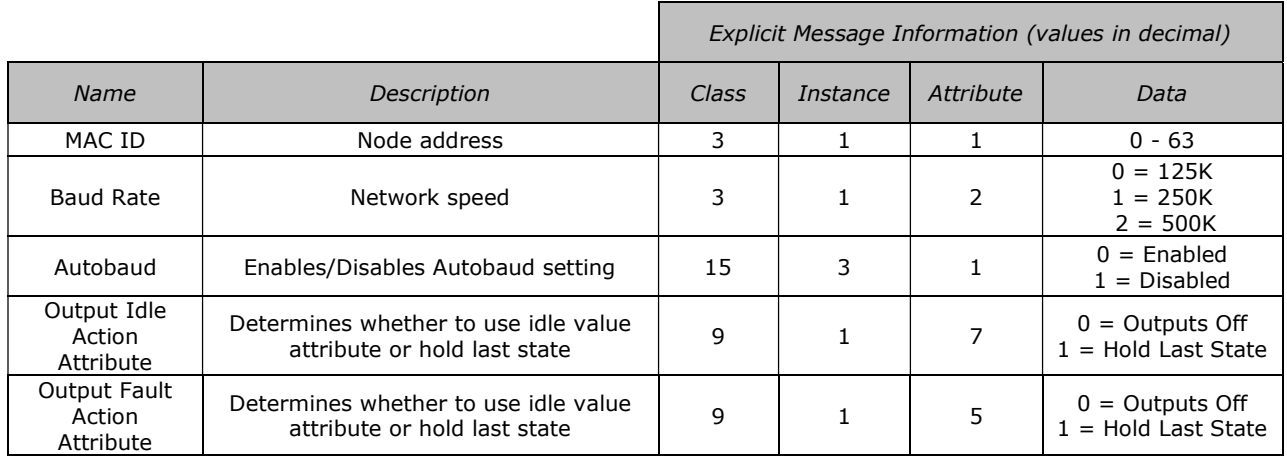

## Changing Configurable Parameter Example

Change "Baud Rate" Setting of Node

- 1. Using appropriate DeviceNet configuration software (i.e. Rockwell's RSNetWorx<sup>™</sup> for DeviceNet<sup>™</sup> or similar) select the "Class Instance editor"
- 2. Select the appropriate node's address (MAC ID), select service "Set Single Attribute" (code 10 hex), Insert "15" in the Class section (value from table); Instance "3" (value from table), Attribute "1" (value from table) and desired Data 0 or 1 (value from table).

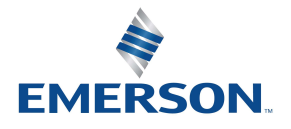

TD580DNTM1-3EN 02/22 Subject to change without notice

## 5.5 Communication Fault/Idle Mode Parameter (Sec 4.4)

This parameter is used to set the behaviors of output points (bits) during a communication fault or an "idle" event (when a PLC is in "Idle mode" not in RUN mode). The parameter shown below is used to determine what state/action the outputs (coils) will have during an "Idle" event and a "Fault" event. It will allow control of all output points, valves, on the manifold.

The user, through the graphic display or software, can determine how the outputs (coils) behave when a communication fault or idle actions occurs. These settings are non-volatile and thus will not change upon loss of power.

The two behavior options are:

- 1. Hold Last State of Outputs
- 2. Turn Off All Outputs

### Communication Fault/Idle Mode Sequence

The Communication Fault/Idle Mode parameter determines the output state/action if the device encounters a communication fault and/or idle condition. A Communication Fault is defined as an inability for the master node to communicate with a slave node on a network. Idle Mode is a condition when the processor is in program mode.

The process for determining the output state during a Communication Fault/Idle Mode is as follows:

- 1. The device receives a Communication Fault/Idle Mode event.
- 2. The device determines what action to take based on the Communication Fault/Idle Mode attribute setting.
- 3. If the attribute is set to turn off all outputs, all of the outputs (coils) will turn off (Factory Default Setting).
- 4. If the attribute is set to hold last state, all of the outputs (coils) will hold their last state.

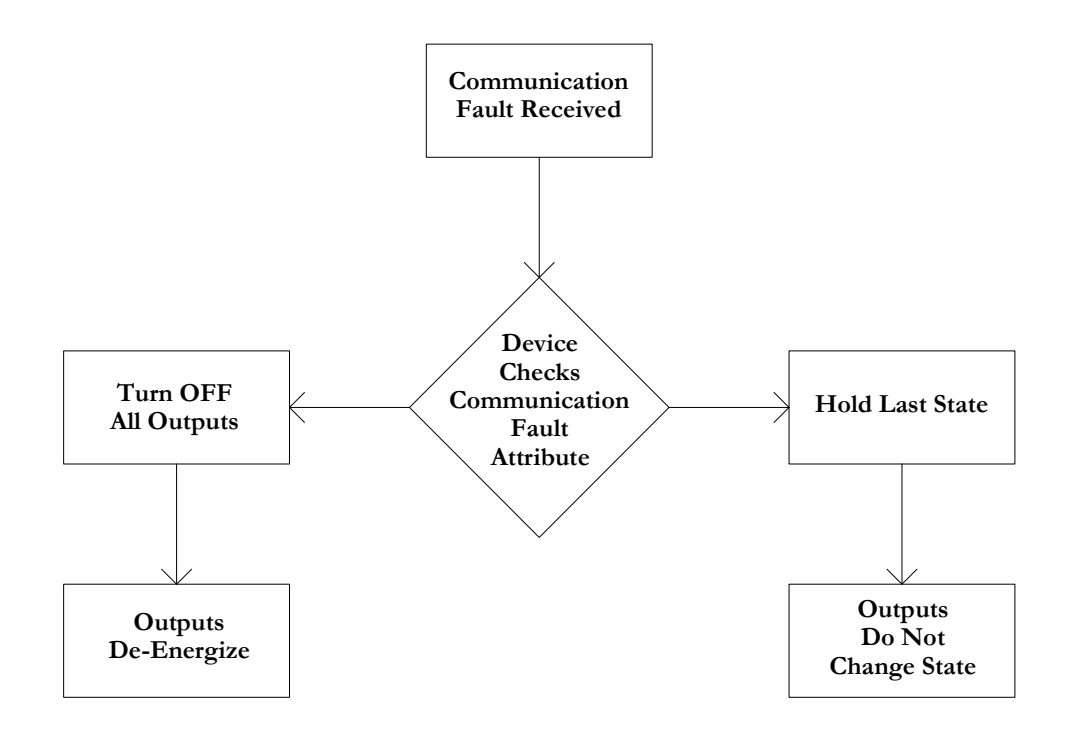

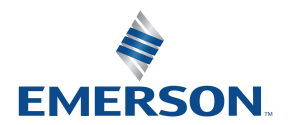

TD580DNTM1-3EN 02/22 Subject to change without notice

# 6. DeviceNet<sup>™</sup> Mapping

## 6.1 I/O Sizes - Rx/Tx

## Outputs (Valves)

Outputs are defined as any valve solenoid coil attached. The factory default valve size is set at (32) coils, 4 bytes of output data. This is configurable to (64), (96), or (128) coils.

### Inputs (Status)

Inputs are defined as status bits (i.e. status input bits produced by output (valve) drivers, and Diagnostic Word information). Therefore, the input size represents only Status information. Both the Status Inputs and the Diagnostic Word data are non-settable. Please reference the following pages for a detailed mapping.

### Total I/O Size

The total I/O size of the 580 DeviceNet<sup>TM</sup> Node is fixed based on the coil configuration chosen: 32 coils:  $Rx = 6$ ,  $Tx = 4$ 64 coils:  $Rx = 10, Tx = 8$ 96 coils: Rx = 14, Tx = 12 128 coils: Rx = 18, Tx = 16

### 6.2 Bit Mapping Rules

There is not much variation in the bit mapping for a 580 DeviceNet™ manifold, the only difference depends on whether a single of a double solenoid valve is used. The following is a breakdown of the bit mapping rules associated with the AVENTICS 580 DeviceNet™ Valve Manifold.

- 1) Solenoid coil outputs are connected to the valve coils using the Z-Boards™.
- 2) Each solenoid coil output has an associated status input bit (refer to the section labeled, "Output Short Circuit Protection", on page 3-19 for functional details).
- 3) Solenoid coil output addressing begins at the  $1<sup>st</sup>$  manifold station nearest the node, using the "14" coil  $1<sup>st</sup>$  and then, if applicable, the "12" coil, and continues in ascending order away from the communication node.
- 4) Each manifold station allocates 1 or 2 output bits. This is dependent on the Z-Board™ type installed. A single Z-Board™ allocates 1 output bit. A double Z-Board™ allocates 2 output bits.
- 5) Z-Boards™ can be used in any arrangement (all singles, all doubles, or any combination). Per station selection is limited based on the fact that 502 and 503 manifolds are a minimum of two stations, and the 501 is a minimum of three or four stations.

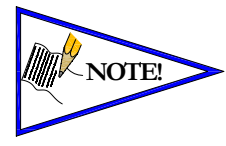

Single solenoid valves can be used with double Z-Boards™. However, one of the two available outputs will remain unused. Refer to the Mapping Examples on the following pages.

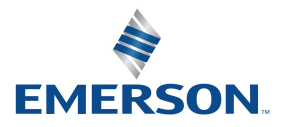

TD580DNTM1-3EN 02/22 Subject to change without notice

#### [www.AVENTICS.com](https://www.AVENTICS.com)

Page 6-36

6.3 Mapping Example #1

### Assumed Settings

- Double Z-BoardsTM used with all valves
- All Double-Solenoid valves
- Diagnostic Word is present (non-settable)
- 32 coils (4 Bytes) configuration

Manifold I/O Configuration

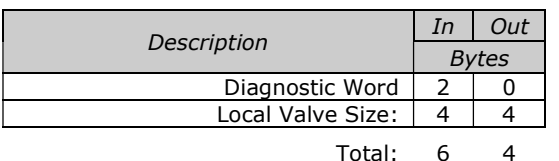

How to Order

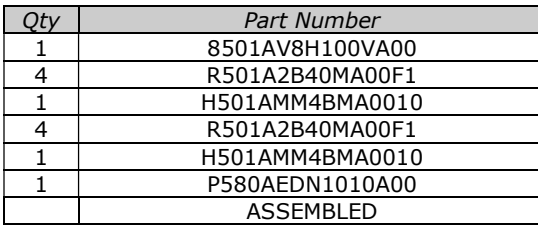

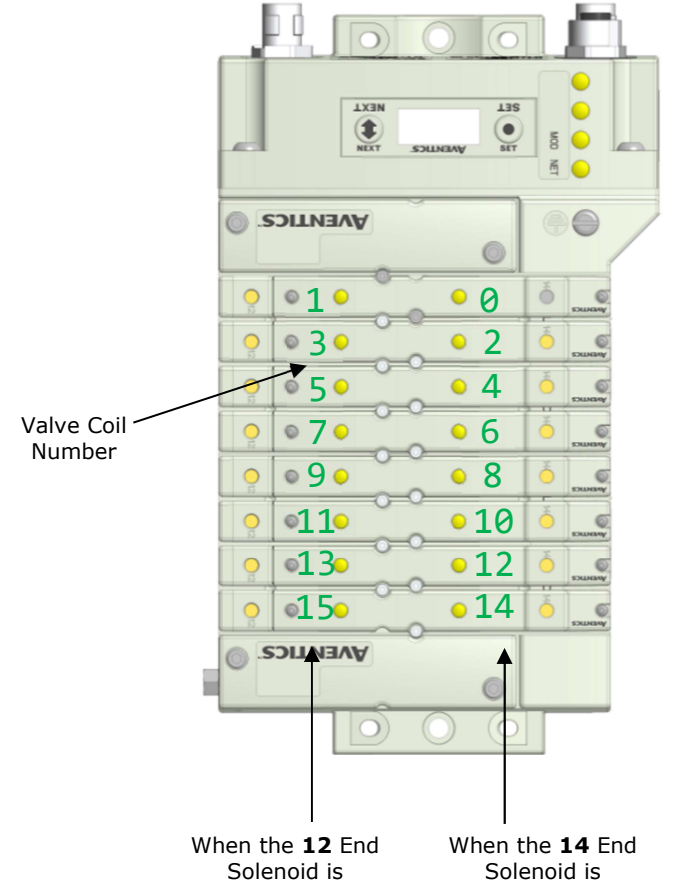

Solenoid is energized, the 2 port is pressurized

energized, the 4 port is pressurized

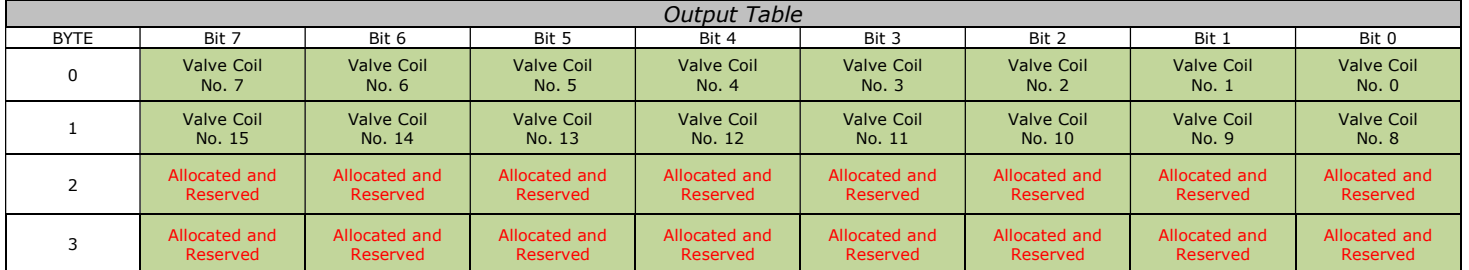

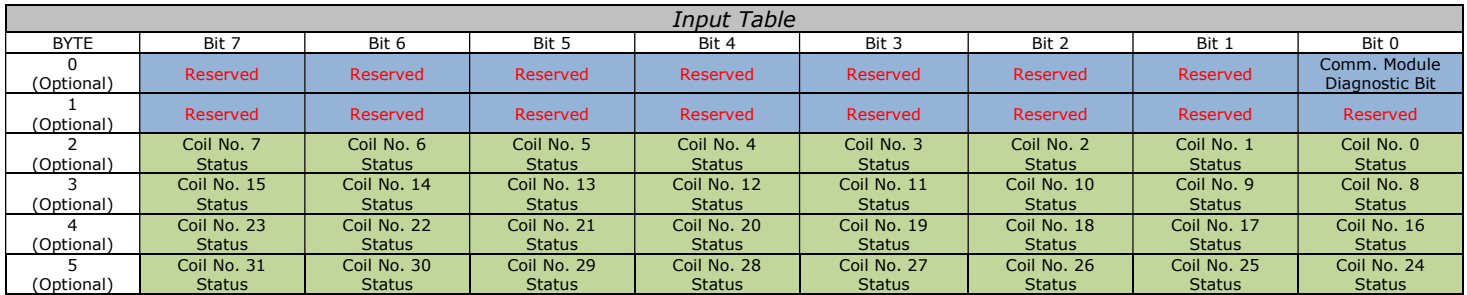

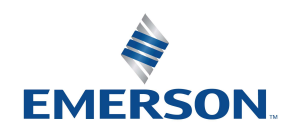

TD580DNTM1-3EN 02/22 Subject to change without notice

#### [www.AVENTICS.com](https://www.AVENTICS.com)

## 6.4 Mapping Example #2

## Assumed Settings

- Double Z-Boards<sup>TM</sup> used with all valves
- All Single-Solenoid valves
- Diagnostic Word is present (non-settable)
- 32 coils (4 Bytes) configuration

## Manifold I/O Configuration

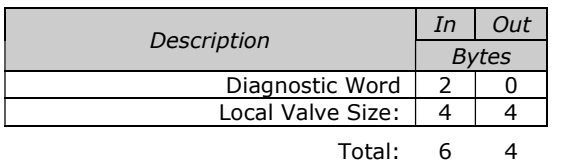

## How to Order

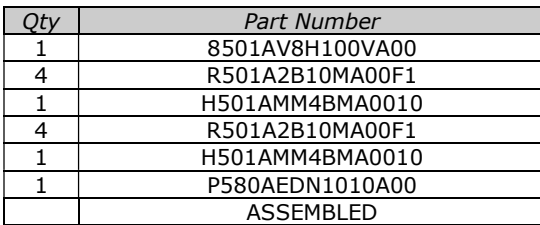

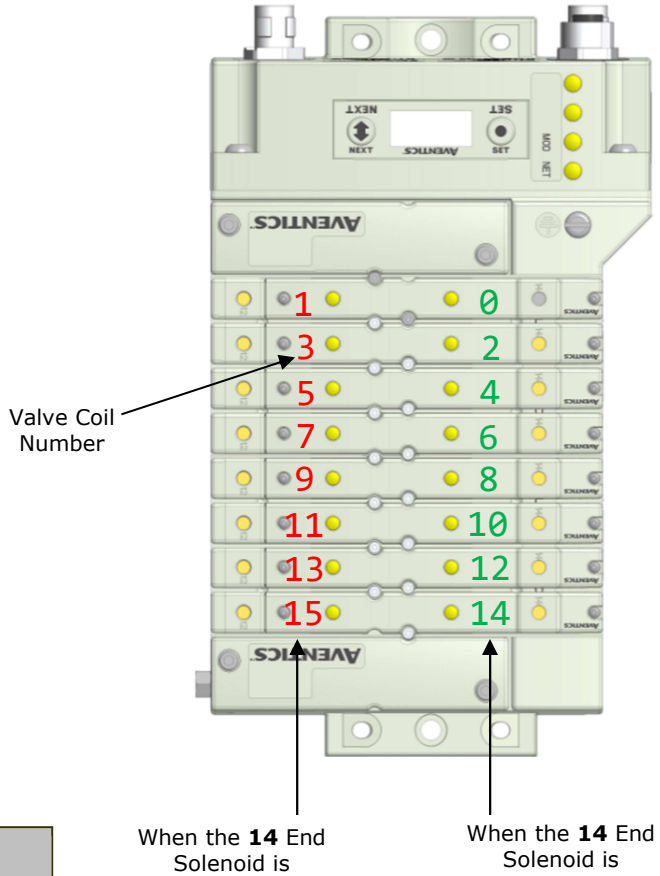

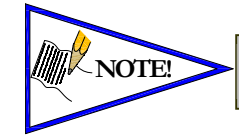

### Coils identified in RED are allocated and NOTE! Colls identified in RED are allocated and<br>reserved; refer to mapping table below.

de-energized, the 2 port is pressurized

energized, the 4 port is pressurized

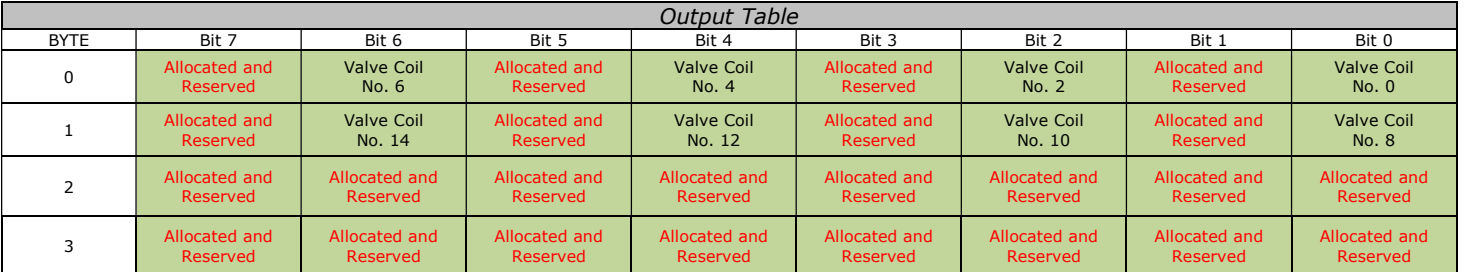

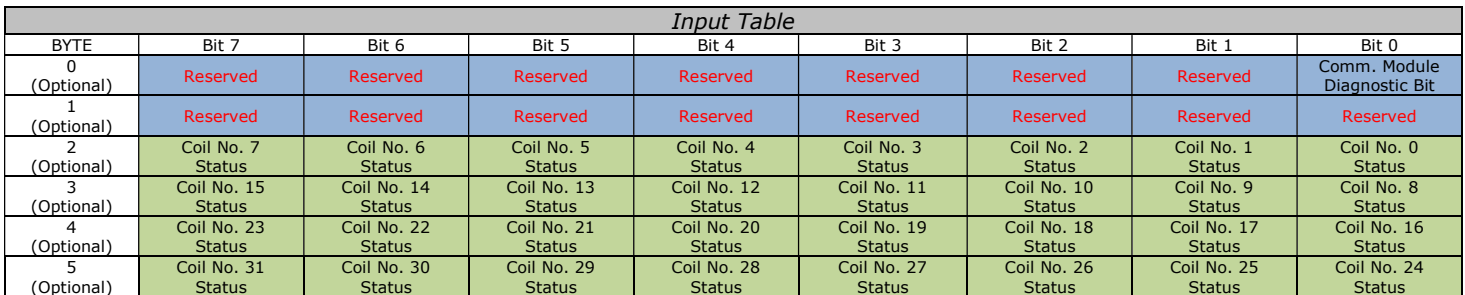

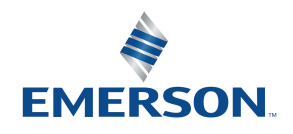

TD580DNTM1-3EN 02/22 Subject to change without notice

#### [www.AVENTICS.com](https://www.AVENTICS.com)

# 6.5 Diagnostic Word

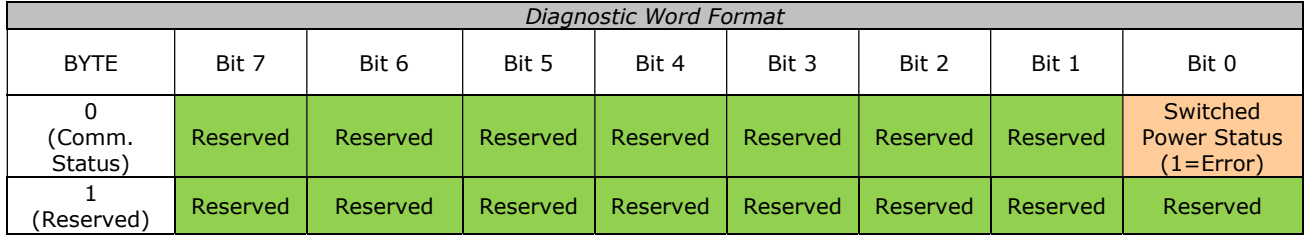

Byte 0 (Communication Status)

Byte 0, Bit 0 Switched Power Status = Bit is high when valve (output) power is not present on the comm. module.

Byte 0, Bit 1 Un-switched Power Status = Bit is high when node power is below 19VDC

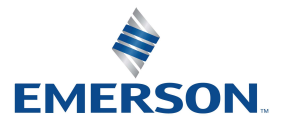

TD580DNTM1-3EN 02/22 Subject to change without notice

## 6.6 Commissioning DeviceNet™ Node with RSNetWorx™ software

1) Register the AVENTICS 580 DeviceNet™ Node EDS File

Download the AVENTICS 580 DeviceNet™ Node EDS file from [www.ASCO.com/G3](https://www.ASCO.com/G3). Open RSNetWorx™ for DeviceNet<sup>™</sup> select "Tools" and run the "EDS Wizard" to register the AVENTICS 580 DeviceNet<sup>™</sup> Node.

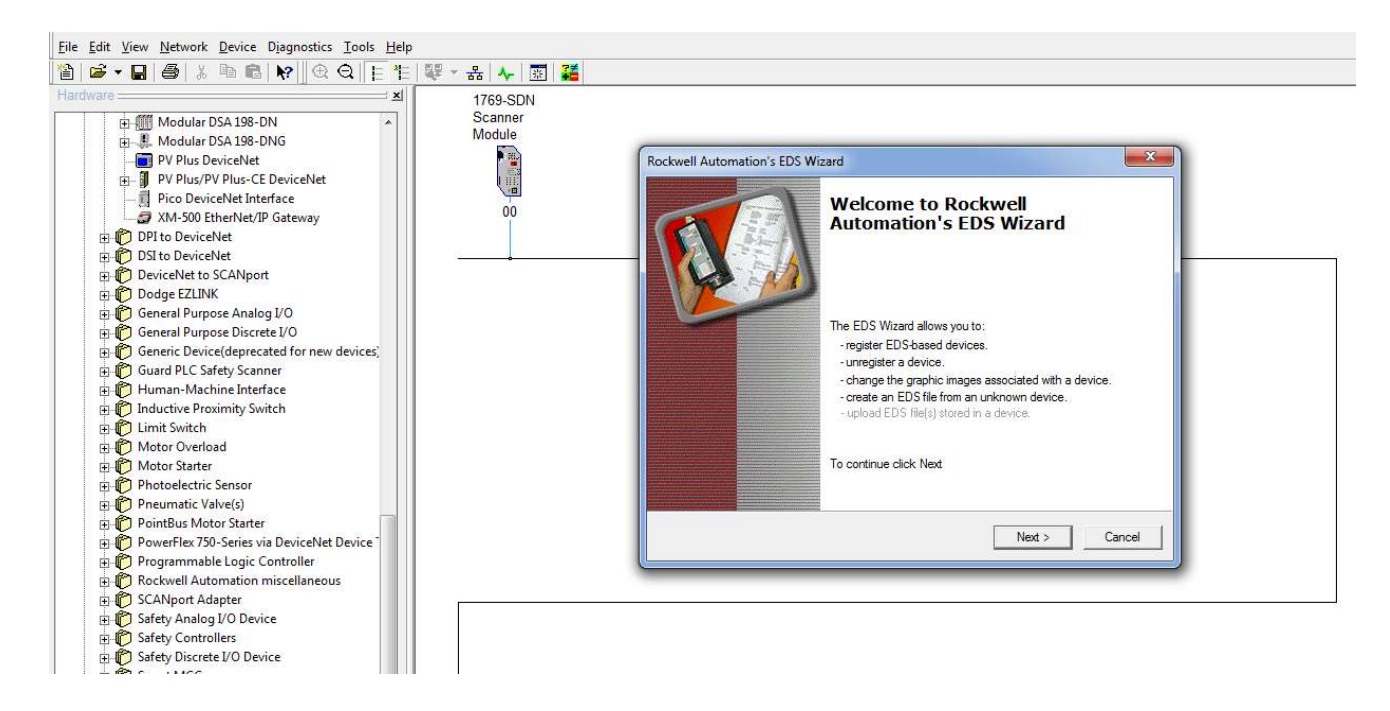

2) Add the 580 DeviceNet™ Interface to the RSNetWorx™ configuration

From RSNetWorx<sup>™</sup> for DeviceNet™ add the AVENTICS 580 DeviceNet™ Node. Double click on the Numatics address to modify the DeviceNet™ address. Enter the address for the 580 DeviceNet™ Node.

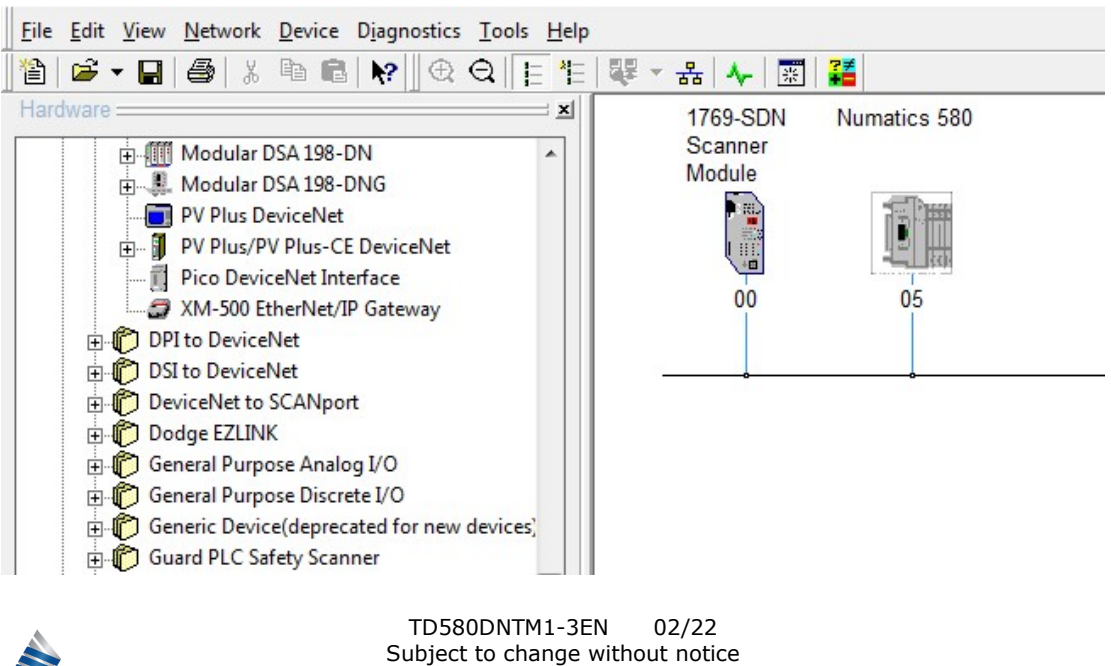

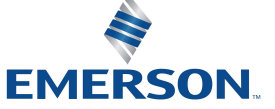

[www.AVENTICS.com](https://www.AVENTICS.com) 

Page 6-40

3) Configure the DeviceNet™ scanner module.

Double click on the DEVICENET™ scanner and select "Scanlist".

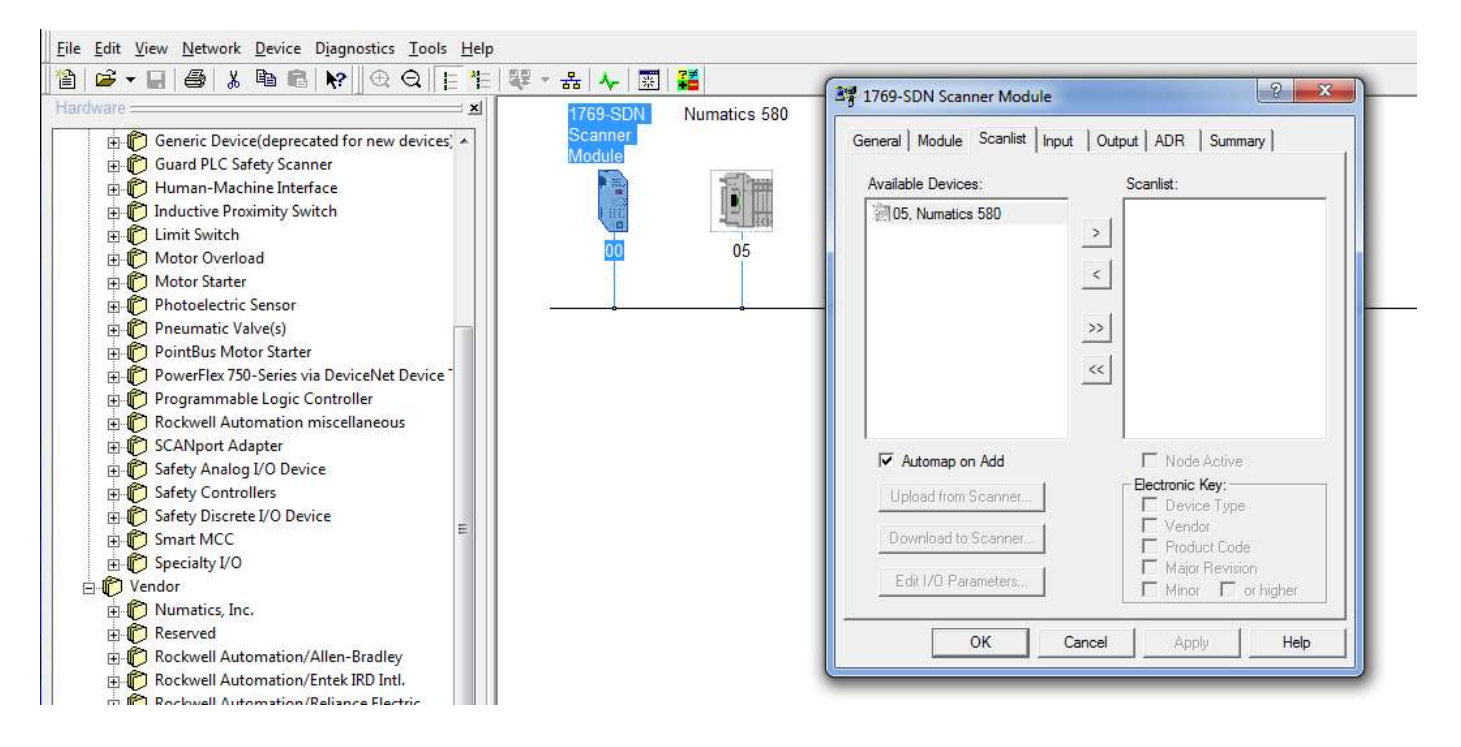

## 4) Add the AVENTICS 580 DeviceNet™ node to the "Scanlist"

**EMERSON** 

Select Numatics 580 under available devices. Select > to move Numatics 580 into the "Scanlist". Select Edit I/O Parameters.

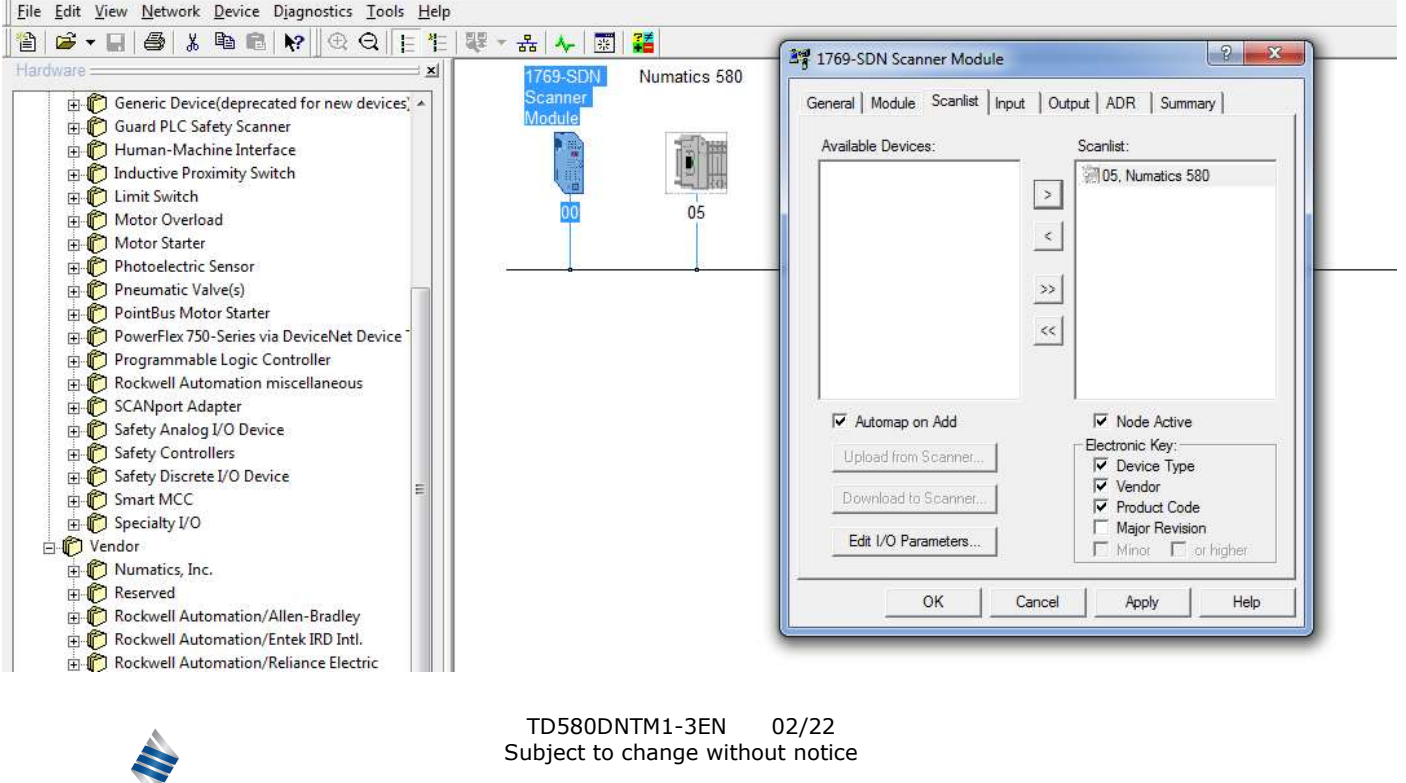

## I/O sizes - RX and TX Values

The I/O sizes (RX and TX bytes) for the AVENTICS 580 DeviceNet<sup>TM</sup> node are fixed; Rx = 6 and Tx = 4. See page 4-22 for the reference location of this screen.

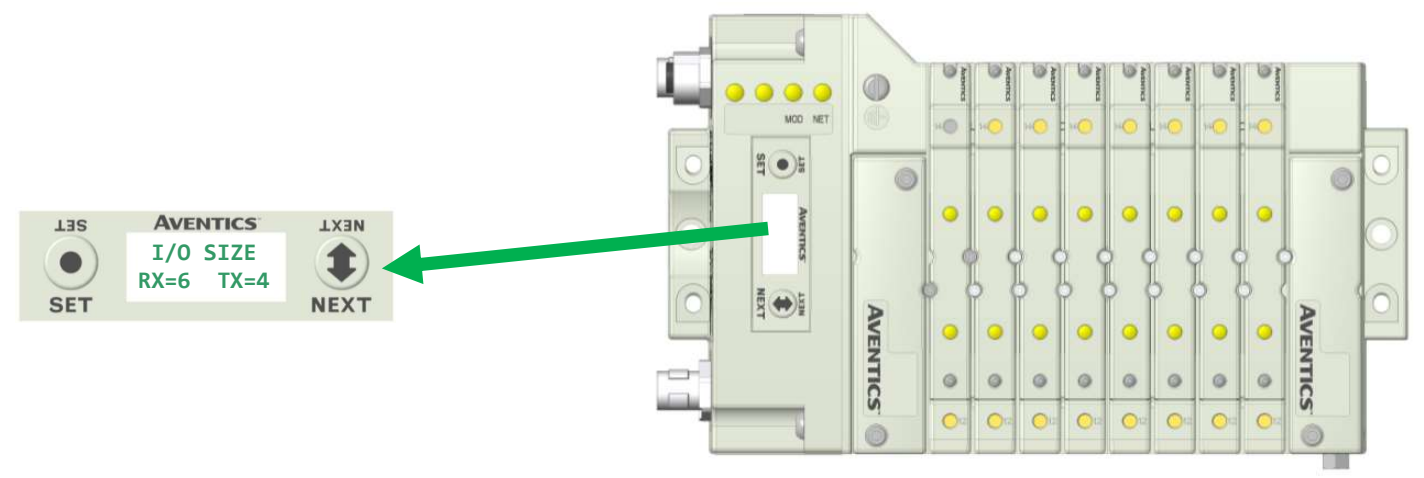

## 5) Enter the I/O sizes as Scan List Parameters

The set I/O sizes (RX=6 TX=4 in this example) are assigned in the polled section of the scan list. Select OK to exit 05, Numatics 580, I/O parameters.

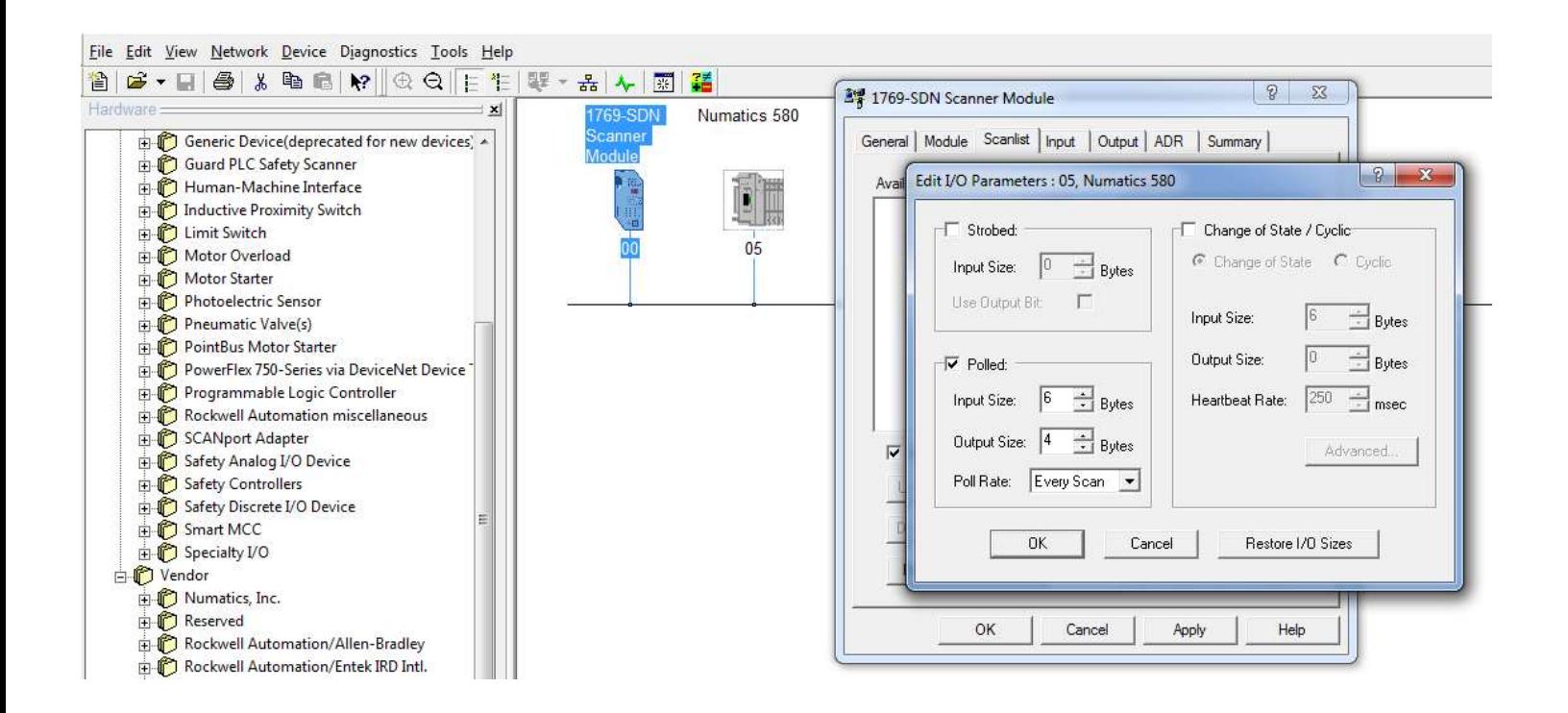

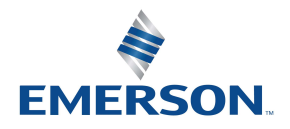

TD580DNTM1-3EN 02/22 Subject to change without notice

#### [www.AVENTICS.com](https://www.AVENTICS.com)

Page 6-42

6) Download the scanner module parameters

Go online and **download** the scanner parameters (includes "ScanList") to the scanner module.

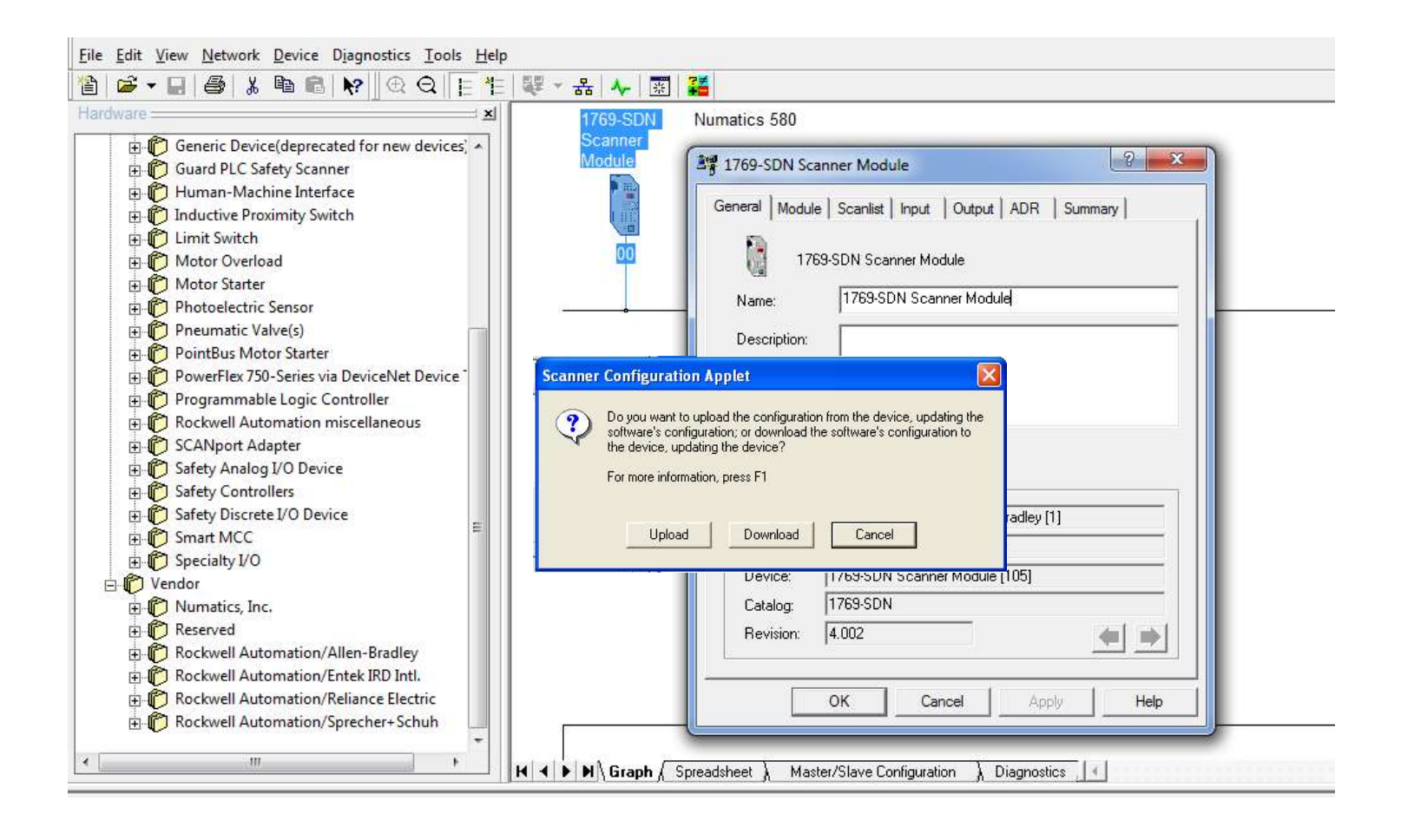

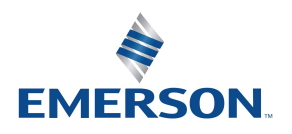

TD580DNTM1-3EN 02/22 Subject to change without notice

# 7. Extended Coil Capability

# 7.1 Extended Coil Valve driver IO Mapping

### IO Mapping for each additional 501 series 32 coil valve driver added to the manifold assembly

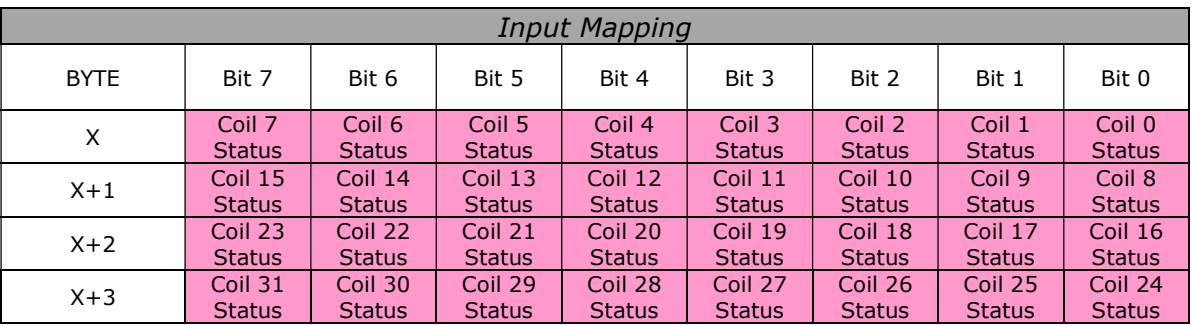

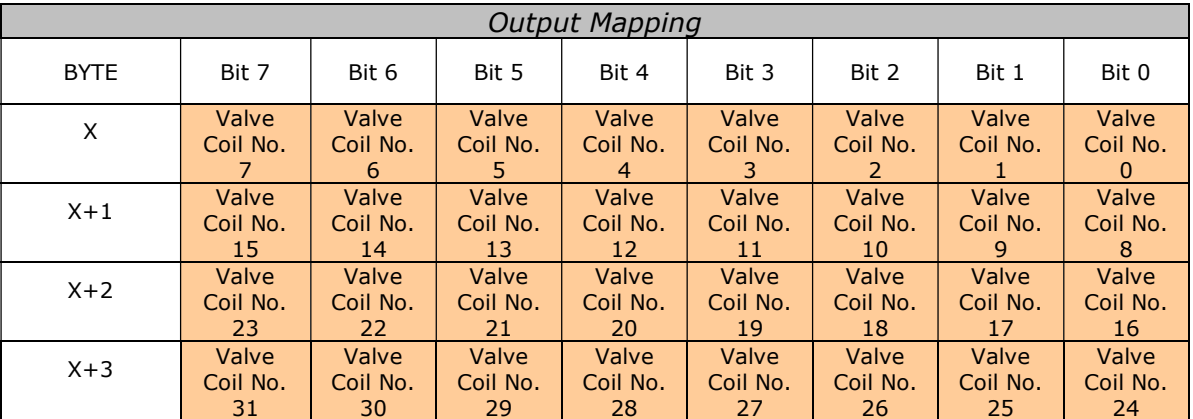

### IO Mapping for each additional 502/503 series 16 coil valve driver added to the manifold assembly

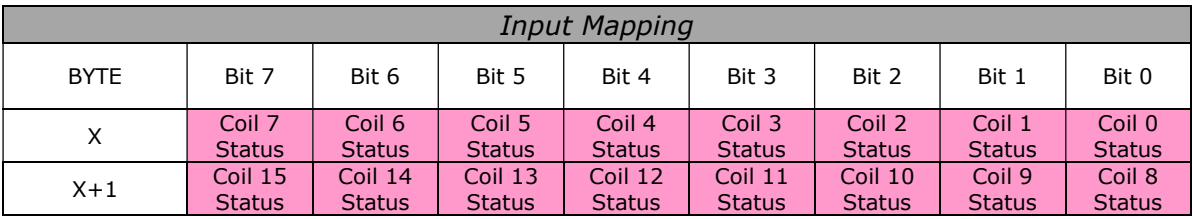

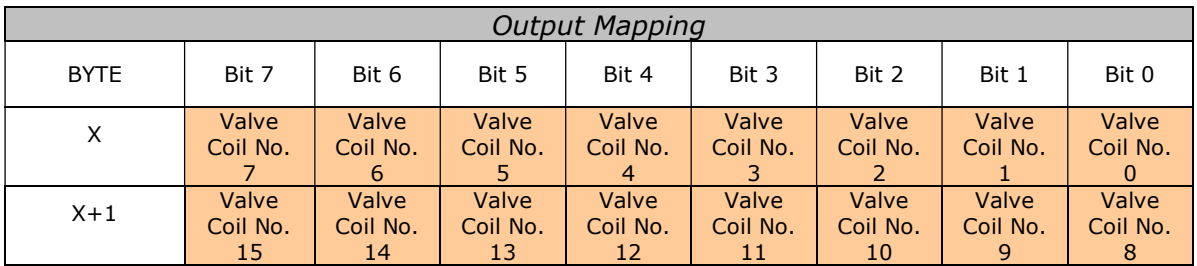

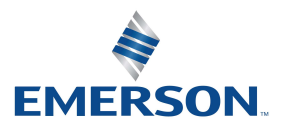

TD580DNTM1-3EN 02/22 Subject to change without notice

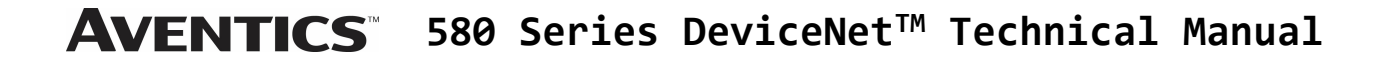

## 7.2 501 Series, up to 64 solenoid coils

501 series, 4 station manifold block with an integrated 32 coil valve driver

- To be used with 501 series valves on valve manifold assemblies with 33-64 coils.
- Only to be used on assemblies where additional power, supply and/or exhaust capacity is not required.

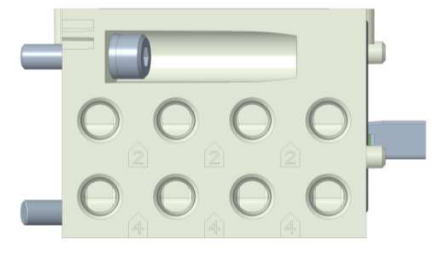

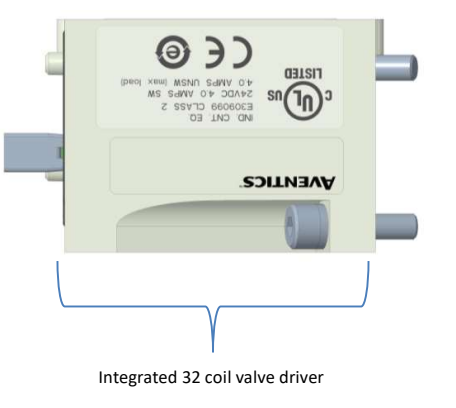

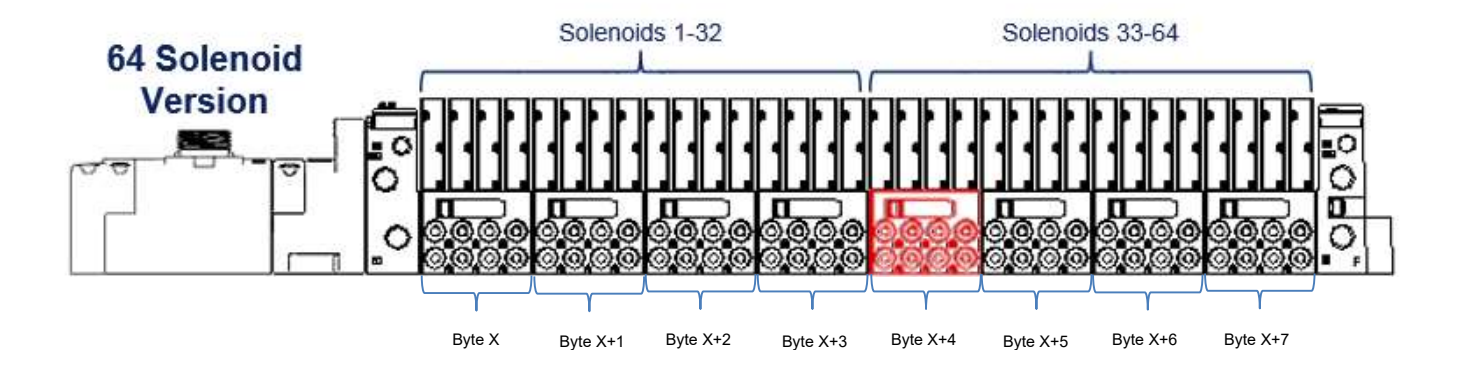

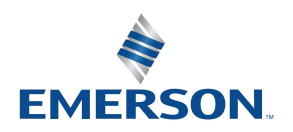

TD580DNTM1-3EN 02/22 Subject to change without notice

#### [www.AVENTICS.com](https://www.AVENTICS.com)

Page 7-45

## 7.3 501 Series, up to 128 solenoid coils

501 series, 8-station manifold with integrated 32 coil valve driver, auxiliary power connector and mid-station supply and exhaust ports

- To be used with 501 series valves on valve manifold assemblies with 33-128 coils.
- Up to 3 of these valve drivers can be used on each assembly.
- Required to use on manifold assemblies larger than 64 coils, this manifold block has a M12 power connector to supplement the main power connection on the 580 node and two additional port 1 supply and port 3/5 exhaust ports.
- Aux power is required to be connected to the aux power connector provided on the extended coil valve driver.

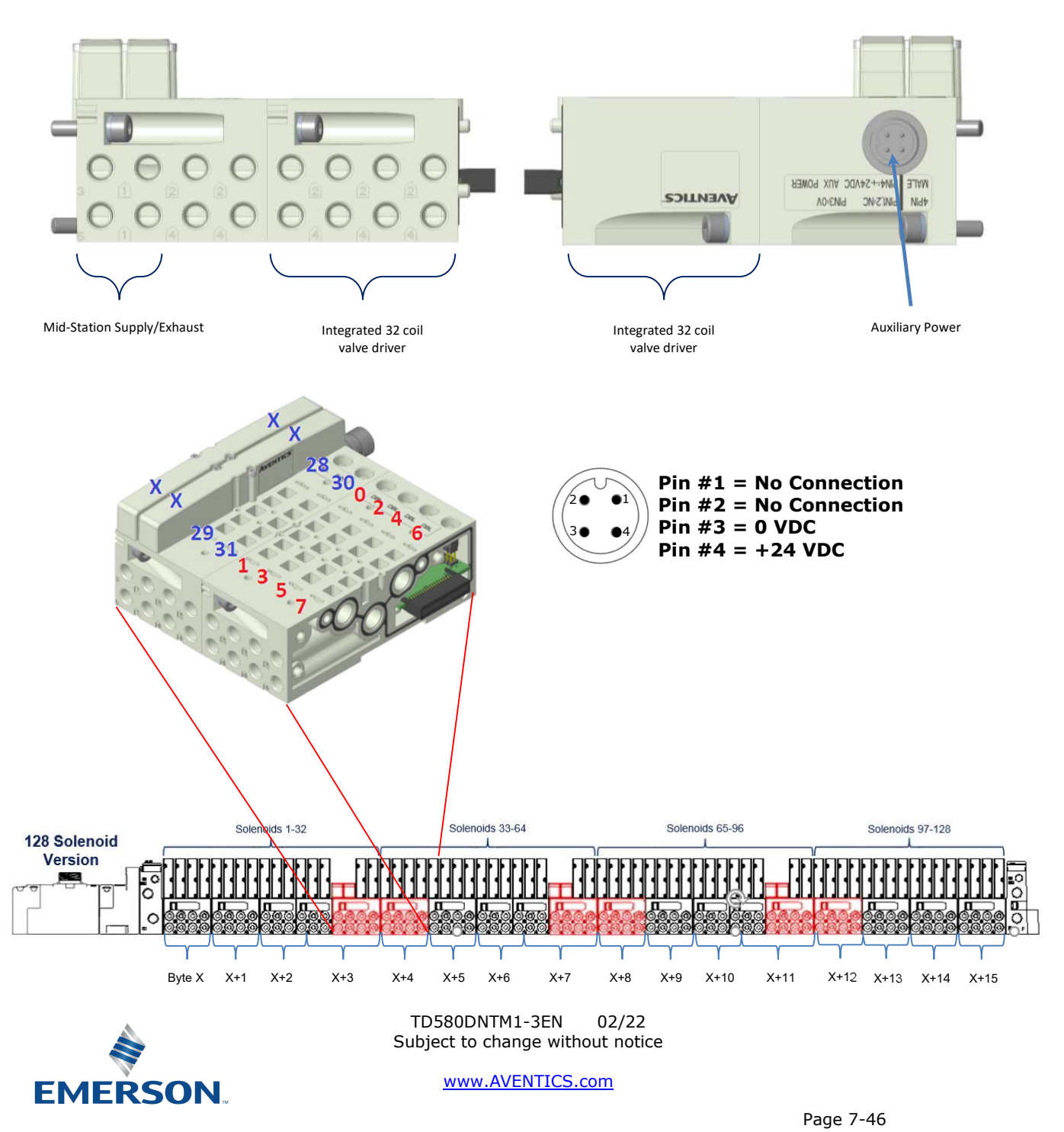

## 7.4 502 and 503 Series, up to 80 coils

502 and 503 series, 4-station manifold with integrated 16 coil valve driver, power connector and mid-station supply and exhaust ports

- To be used with 502 and 503 series valves on valve manifold assemblies with 33-80 coils.
- Up to 3 of these valve drivers can be used on each assembly.
- Required to use on manifold assemblies larger than 32 coils, this manifold block has an M12 power connector and two additional port 1 supply and port 3/5 exhaust ports.
- Aux power is required and will provide power to the 16 coils available via the extended coil valve driver.

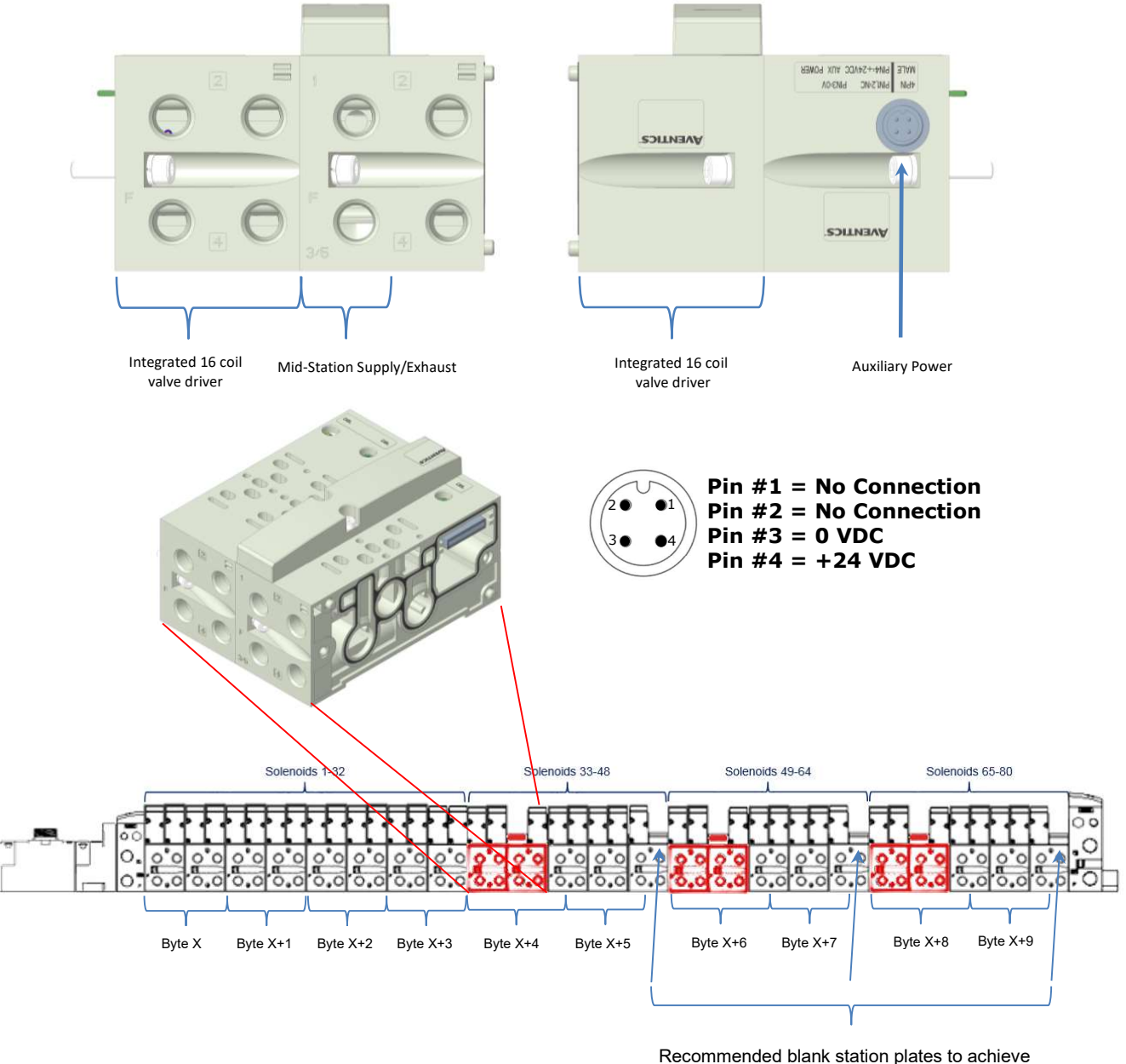

maximum number of coils with least number of stations

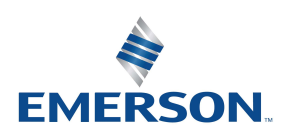

TD580DNTM1-3EN 02/22 Subject to change without notice

#### [www.AVENTICS.com](https://www.AVENTICS.com)

Page 7-47

# 8. Appendix

# 8.1 System Specifications

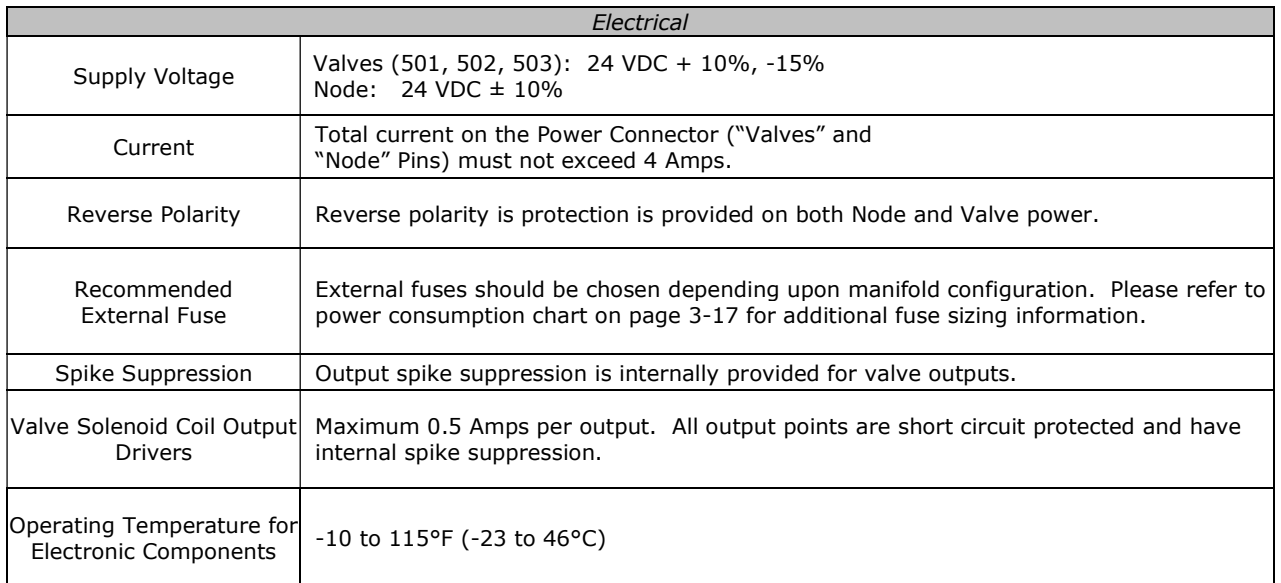

# 8.2 Factory Default Settings

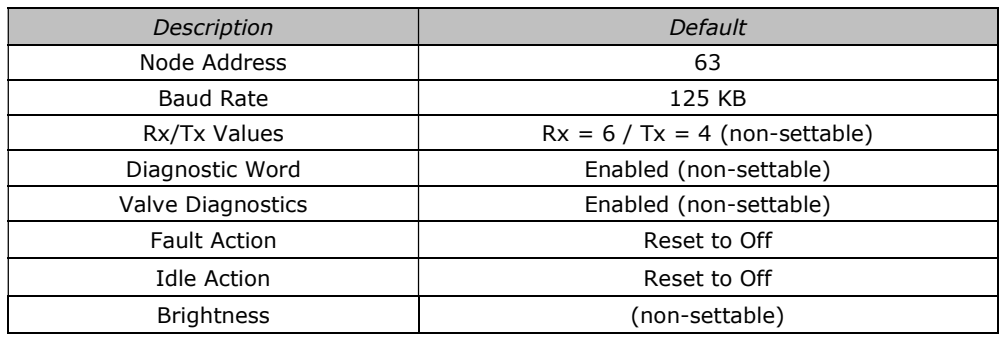

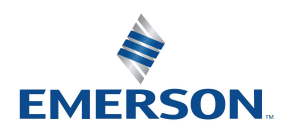

TD580DNTM1-3EN 02/22 Subject to change without notice

## 8.3 Troubleshooting

## Communication Node

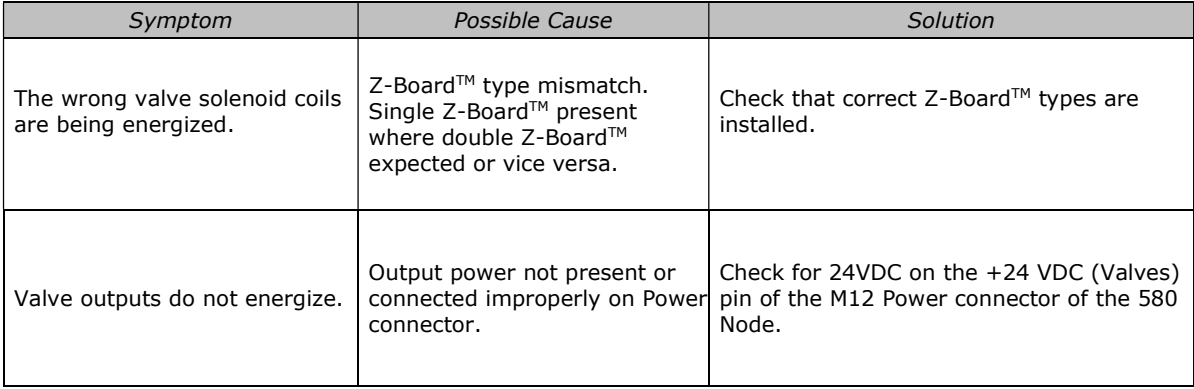

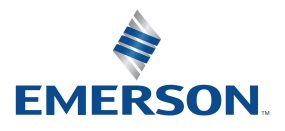

TD580DNTM1-3EN 02/22 Subject to change without notice

#### [www.AVENTICS.com](https://www.AVENTICS.com)

## 8.4 Glossary of Terms

The following is a list and description of common terms and symbols used throughout this document:

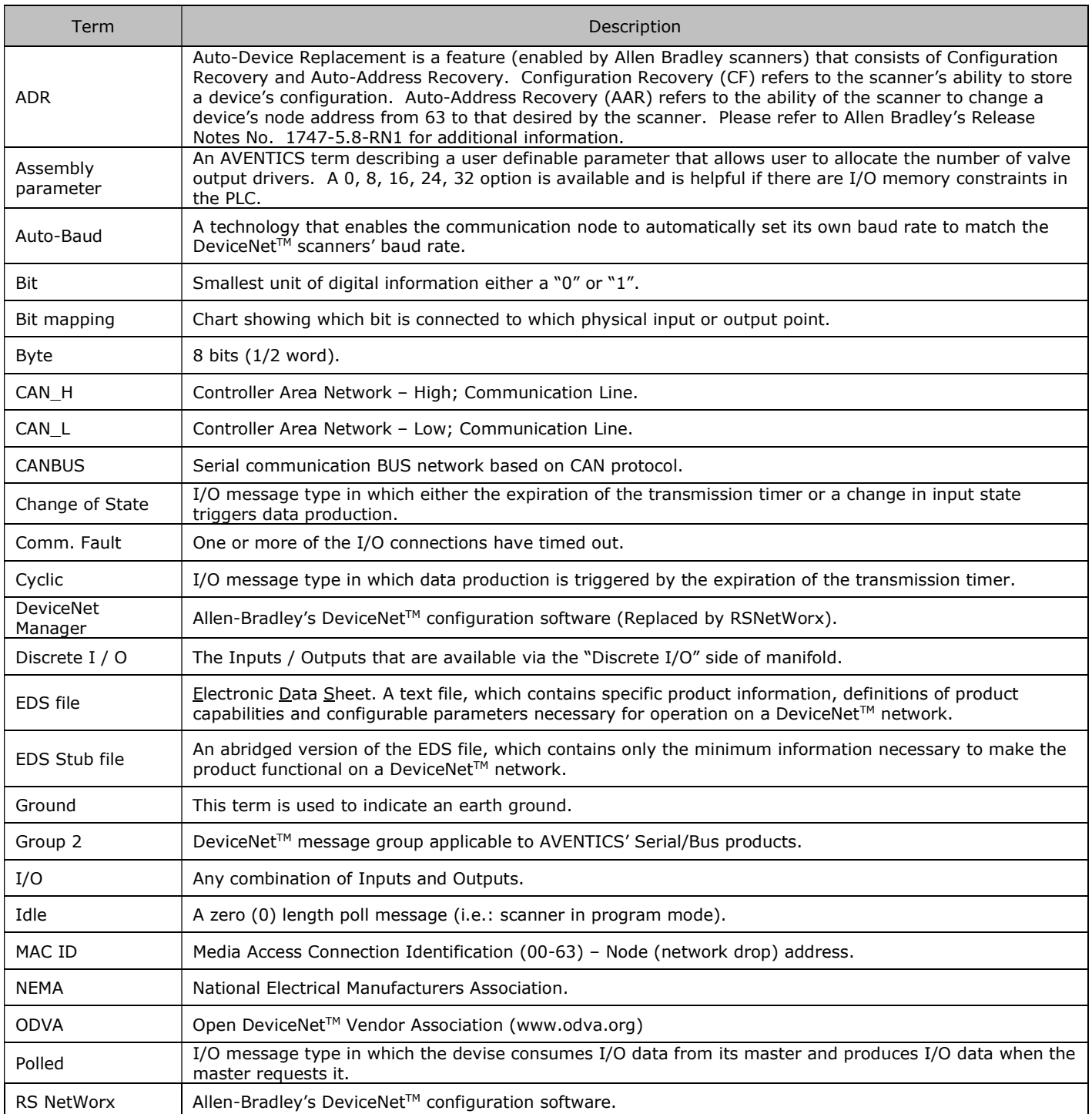

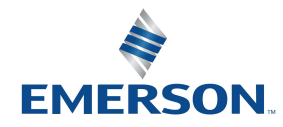

TD580DNTM1-3EN 02/22 Subject to change without notice

#### [www.AVENTICS.com](https://www.AVENTICS.com)

## Glossary of Terms Continued

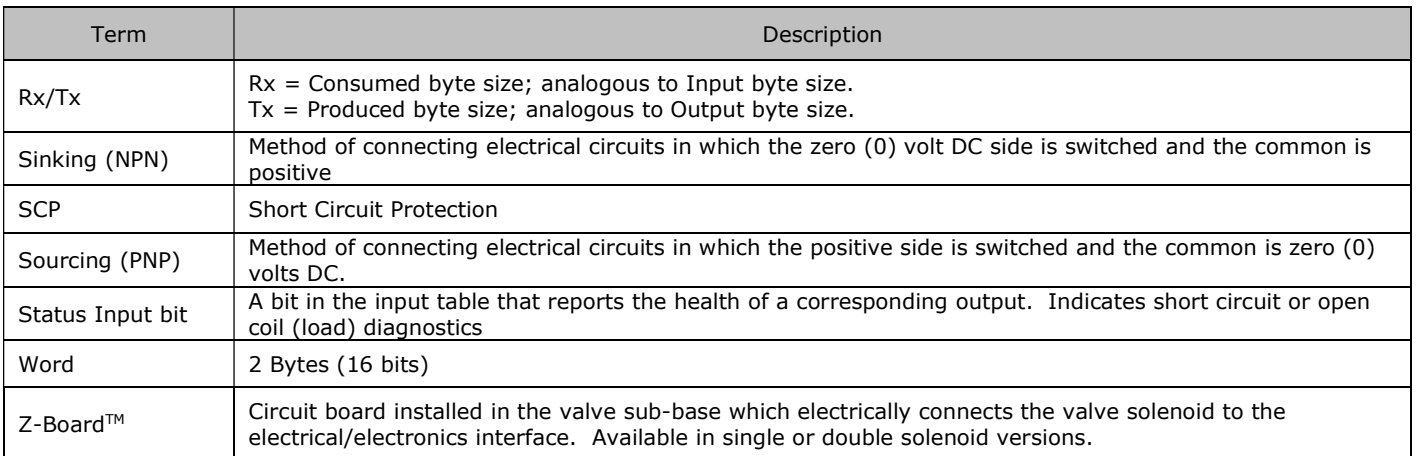

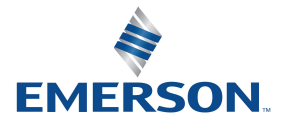

TD580DNTM1-3EN 02/22 Subject to change without notice

#### [www.AVENTICS.com](https://www.AVENTICS.com)

## 8.5 Technical Support

For technical support, contact your local AVENTICS distributor. If further information is required, please call AVENTICS Technical Support Department at (248) 596-3333.

Issues relating to network setup, PLC programming, sequencing, software related functions, etc. should be handled with the appropriate product vendor.

Information on device files, technical manuals, local distributors, and other AVENTICS products and support issues can be found on the ASCO website at [www.ASCO.com](https://www.ASCO.com).

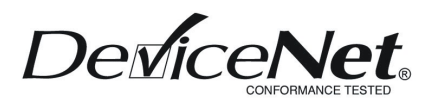

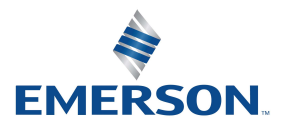

TD580DNTM1-3EN 02/22 Subject to change without notice

#### [www.AVENTICS.com](https://www.AVENTICS.com)